# **מדריך מהיר**

# **Copy) העתקה)**

## **יצירת עותקים**

**1** טען מסמך מקור במגש מזין המסמכים האוטומטי (ADF (או על משטח הזכוכית של הסורק.

**הערה:** כדי למנוע חיתוך תמונה, ודא שגודל המסמך המקורי והפלט זהים.

**2** בדף הבית, גע באפשרות **Copy**) העתקה) ואז ציין את מספר העותקים.

כוונן את הגדרות ההעתקה לפי הצורך.

**3** העתק את המסמך.

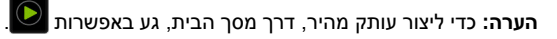

## **העתקה על שני צידי הנייר**

- **1** טען מסמך מקור במגש מזין המסמכים האוטומטי (ADF (או על משטח הזכוכית של הסורק.
- **2** ממסך הבית, גע <sup>ב</sup>-**Copy) העתקה)** <sup>&</sup>gt;**Settings) הגדרות)** <sup>&</sup>gt;**Sides (צדדים)**.
- **3** גע <sup>ב</sup>**1 sided 2 to sided**) חד-צדדי לדו-צדדי) או **2 sided 2 to sided** (דו-צדדי לדו-צדדי).
	- **4** העתק את המסמך.

## **העתקת מספר עמודים על גיליון יחיד**

- **1** טען מסמך מקור במגש מזין המסמכים האוטומטי (ADF (או על משטח הזכוכית של הסורק.
- **2** ממסך הבית, גע <sup>ב</sup>-**Copy) העתקה)** <sup>&</sup>gt;**Settings) הגדרות)** <sup>&</sup>gt;**Pages Side per) עמודים בכל צד)**.
	- **3** הפעל את ההגדרה ולאחר מכן בחר את המספר לכל צד ואת כיוון הדפים.
		- **4** העתק את המסמך.

# **mail-E) דוא"ל)**

# **קביעת תצורת הגדרות <sup>ה</sup>-SMTP לדואר האלקטרוני**

קבע את ההגדרות של Protocol Transfer Mail Simple) SMTP (כך שישלח מסמך שנסרק בדואר אלקטרוני. ההגדרות משתנות בהתאם לספק שירותי הדואר האלקטרוני.

לפני שתתחיל, ודא שהמדפסת מחוברת לרשת ושהרשת מחוברת לאינטרנט.

### **שימוש בשרת האינטרנט המובנה**

**1** פתח את דפדפן האינטרנט ולאחר מכן הקלד את כתובת <sup>ה</sup>-IP של המדפסת בשדה הכתובת.

#### **הערות:**

- **•** הצג את כתובת <sup>ה</sup>-IP של המדפסת במסך הבית של המדפסת. כתובת <sup>ה</sup>- IP מוצגת כארבע סדרות של מספרים המופרדים על-ידי נקודות, כגון .123.123.123.123
	- **•** אם אתה משתמש בשרת Proxy, השבת אותו זמנית כדי לטעון את דף האינטרנט כהלכה.

#### **2** לחץ על **Settings) הגדרות)** <sup>&</sup>gt;**mail-E) דוא"ל)**.

**3** במקטע Setup mail‑E) הגדרות דוא"ל), קבע את תצורת ההגדרות.

#### **הערות:**

- **•** לקבלת מידע נוסף על הסיסמה, עיין ברשימת **ספקי שירותי הדואר האלקטרוני**.
- **•** אם הספק שלך אינו מופיע ברשימה, פנה לספק ובקש את ההגדרות.
	- **4** לחץ על **Save**) שמור).

## **באמצעות התפריט Settings) הגדרות) במדפסת**

- **1** במסך הבית גע <sup>ב</sup>-**Settings**) הגדרות) > **mail**‑**E**) דואר אלקטרוני) > **Setup mail**‑**E**) הגדרת דואר אלקטרוני).
	- **2** קבע את תצורת ההגדרות.

**הערות:**

- **•** לקבלת מידע נוסף על הסיסמה, עיין ברשימת **ספקי שירותי הדואר האלקטרוני**.
- **•** אם הספק שלך אינו מופיע ברשימה, פנה לספק ובקש את ההגדרות.

## <span id="page-0-0"></span>**ספקי שירותי דואר אלקטרוני**

- **AOL Mail •**
- **[Comcast Mail](#page-1-0) •**
	- **[Gmail](#page-1-0) •**
	- **[iCloud Mail](#page-1-0) •**
- **[Mail.com](#page-1-0) •**
- **[\(NetEase Mail \(mail.126.com](#page-2-0) •**
- **[\(NetEase Mail \(mail.163.com](#page-2-0) •**
- **[\(NetEase Mail \(mail.yeah.net](#page-2-0) •**
- **[Microsoft 365](#page-2-0) [או](#page-2-0) [Outlook Live](#page-2-0) •**
	- **[QQ Mail](#page-3-0) •**
	- **[Sina Mail](#page-3-0) •**
	- **[Sohu Mail](#page-3-0) •**
	- **[Yahoo! Mail](#page-4-0) •**
	- **[Zoho Mail](#page-4-0) •**

## **הערות:**

- **•** אם אתה נתקל בשגיאות בעת השימוש בהגדרות שסופקו, פנה לספק שירותי הדואר האלקטרוני שלך.
	- **•** אם הספק שלך אינו מופיע ברשימה, פנה לספק.

## **AOL Mail**

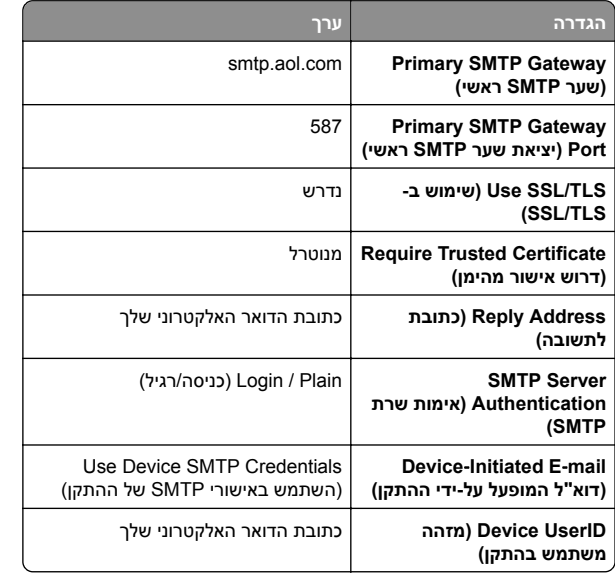

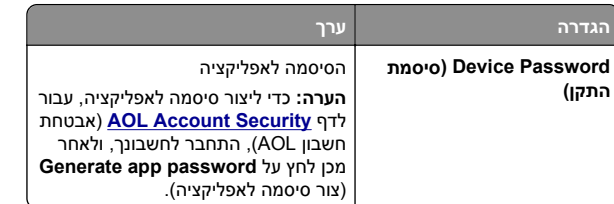

### **Comcast Mail**

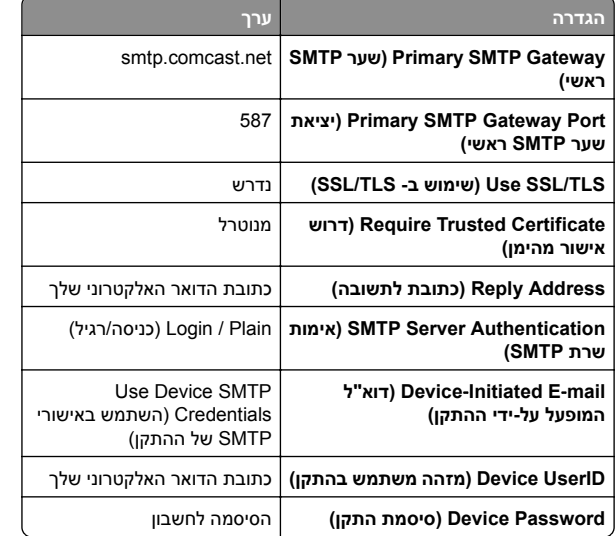

**הערה:** ודא שהגדרת 'אבטחת גישה של צד שלישי' מופעלת בחשבון שלך. לקבלת מידע נוסף, עבור אל **דף [העזרה](https://www.xfinity.com/support/articles/third-party-email-access) של** .**[Comcast Xfinity Connect](https://www.xfinity.com/support/articles/third-party-email-access)**

## **GmailTM**

**הערה:** ודא שאימות דו-שלבי מופעל בחשבון <sup>ה</sup>-Google שלך. כדי להפעיל את האימות הדו-שלבי, עבור לדף **[Security Account Google](https://myaccount.google.com/security)** (אבטחת חשבון Google(, התחבר לחשבונך, ולאחר מכן, במקטע **Step**‑**2** על לחץ ,)Google-ל כניסה (Signing in to Google **Verification**) אימות דו-שלבי).

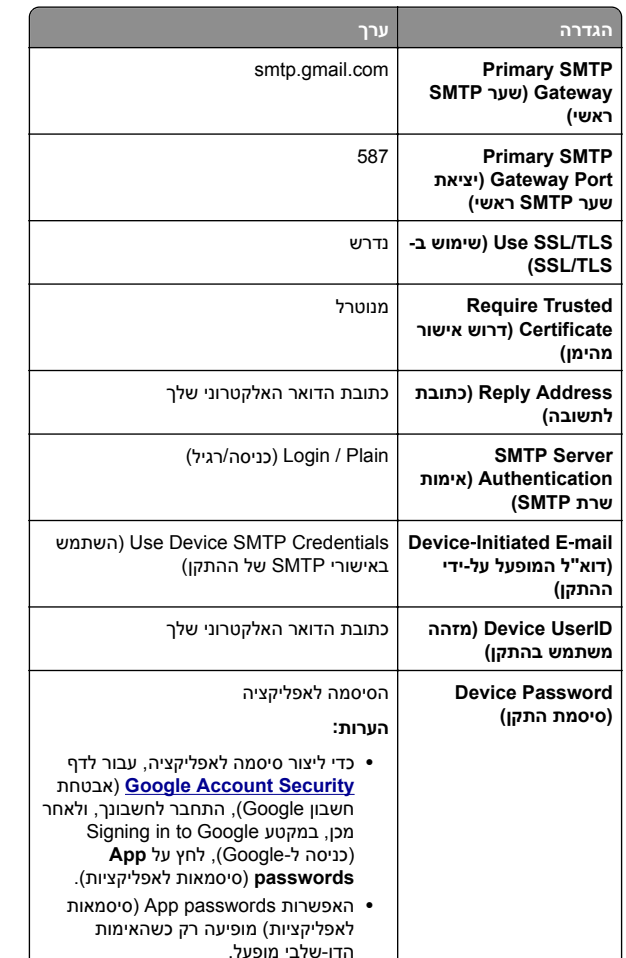

## **iCloud Mail**

**הערה:** ודא שאימות דו-שלבי מופעל בחשבון שלך.

<span id="page-1-0"></span>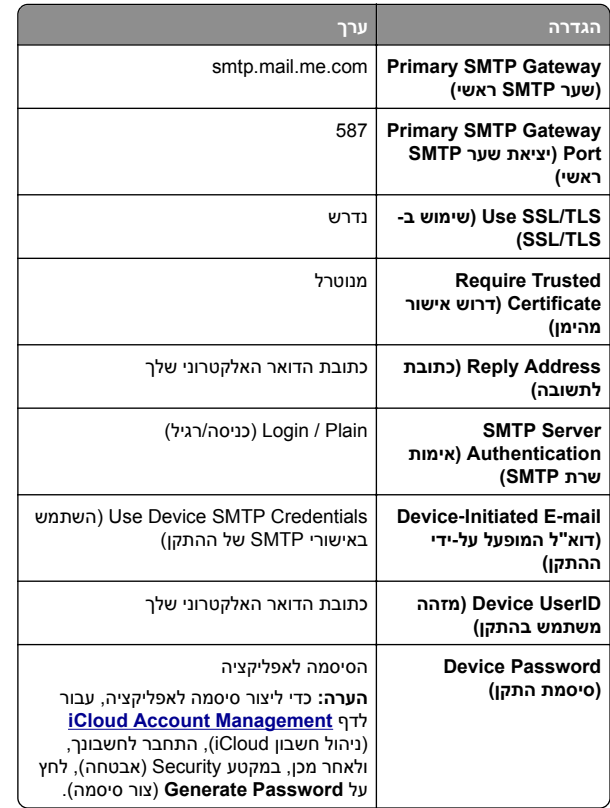

## **Mail.com**

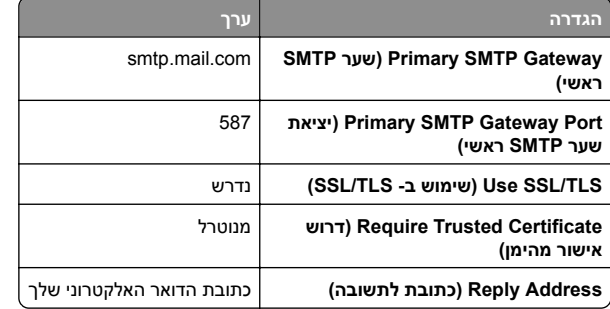

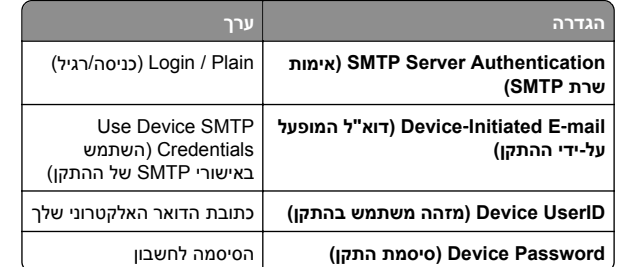

### **(NetEase Mail (mail.126.com**

**הערה:** ודא ששירות <sup>ה</sup>-SMTP מופעל בחשבון שלך. כדי להפעיל את השירות, בדף הבית של Mail NetEase, לחץ על **Settings**) הגדרות) > **IMAP/SMTP service** את הפעל מכן ולאחר ,**POP3/SMTP/IMAP** שירות (**POP3/SMTP service** את או) IMAP/SMTP שירות( .(POP3/SMTP

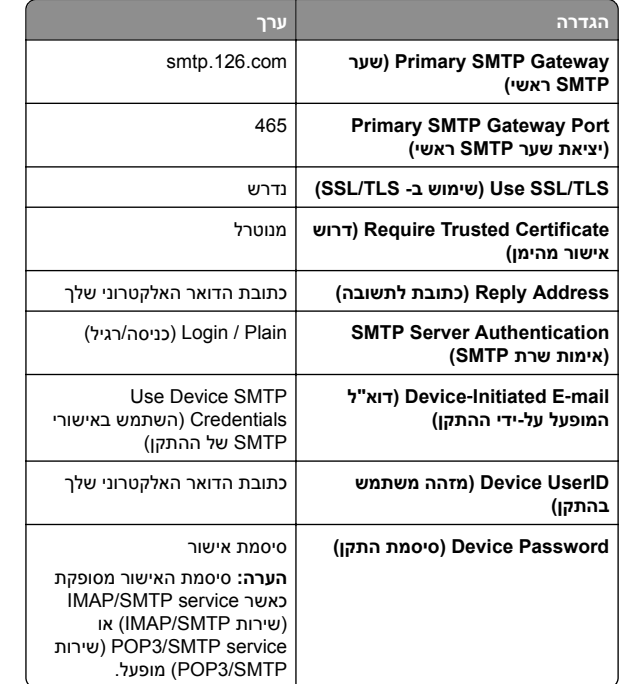

## **(NetEase Mail (mail.163.com**

**הערה:** ודא ששירות <sup>ה</sup>-SMTP מופעל בחשבון שלך. כדי להפעיל את השירות, בדף הבית של Mail NetEase, לחץ על **Settings**) הגדרות) > **IMAP/SMTP service** את הפעל מכן ולאחר ,**POP3/SMTP/IMAP** שירות (**POP3/SMTP service** את או) IMAP/SMTP שירות( .(POP3/SMTP

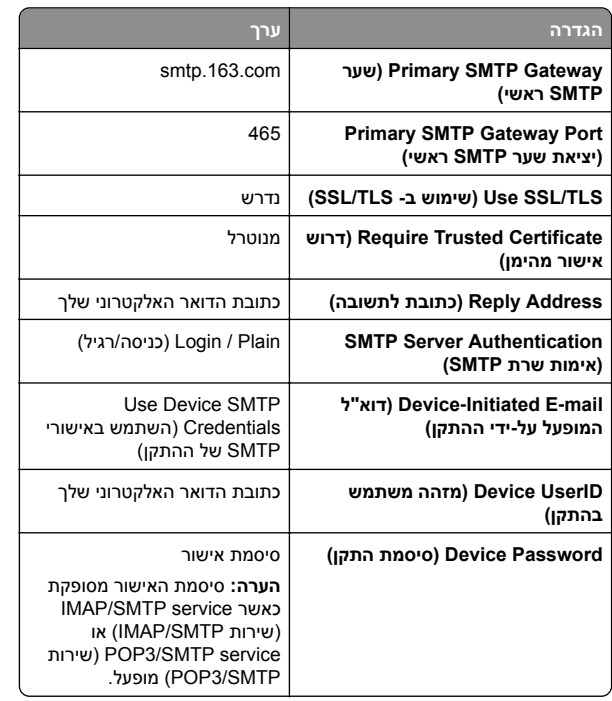

## **(NetEase Mail (mail.yeah.net**

**הערה:** ודא ששירות <sup>ה</sup>-SMTP מופעל בחשבון שלך. כדי להפעיל את השירות, בדף הבית של Mail NetEase, לחץ על **Settings**) הגדרות) > **IMAP/SMTP service** את הפעל מכן ולאחר ,**POP3/SMTP/IMAP** שירות (**POP3/SMTP service** את או) IMAP/SMTP שירות( .(POP3/SMTP

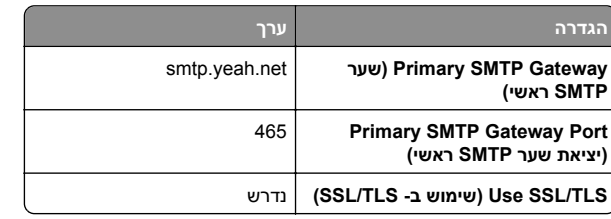

<span id="page-2-0"></span>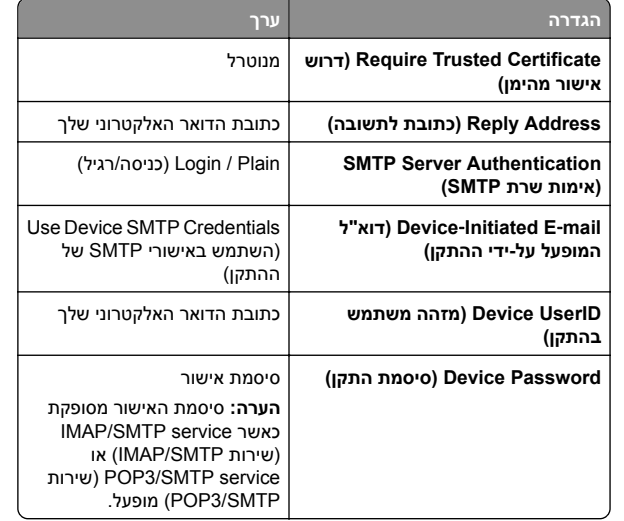

## **Microsoft 365 או Outlook Live**

הגדרות אלו חלות על התחומים outlook.com ו-hotmail.com ועל חשבונות.

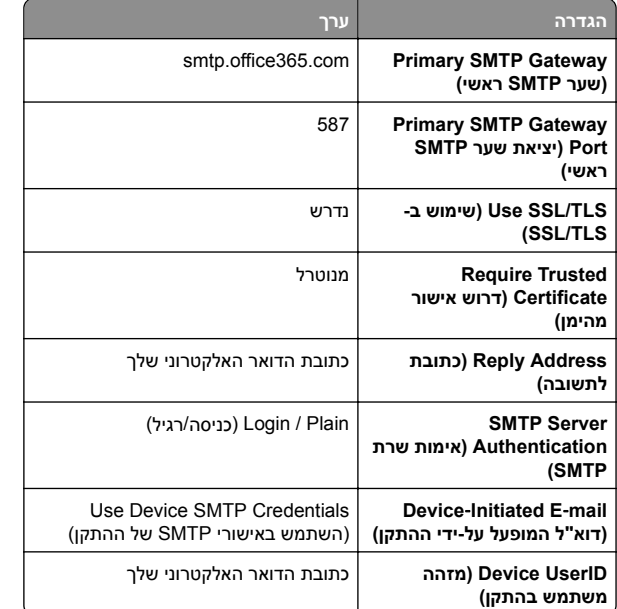

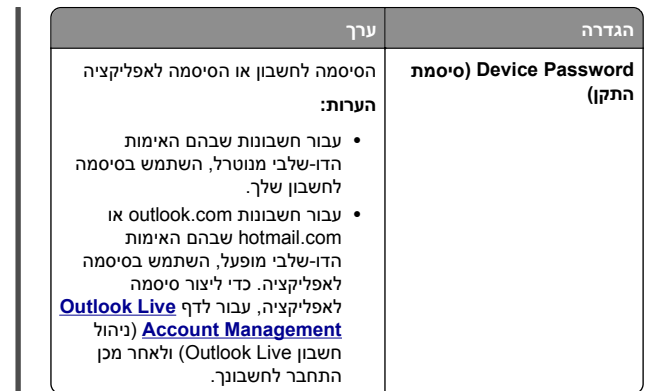

**הערה:** לקבלת אפשרויות הגדרה נוספות לעסקים באמצעות 365 Microsoft, עבור אל דף העזרה של **[365 Microsoft](https://docs.microsoft.com/en-us/exchange/mail-flow-best-practices/how-to-set-up-a-multifunction-device-or-application-to-send-email-using-microsoft-365-or-office-365#option-2-send-mail-directly-from-your-printer-or-application-to-microsoft-365-or-office-365-direct-send)**.

## **QQ Mail**

**הערה:** ודא ששירות <sup>ה</sup>-SMTP מופעל בחשבון שלך. כדי להפעיל את השירות, בדף הבית של Mail QQ לחץ על **Settings**) הגדרות) > **Account**) חשבון). במקטע

שירות( POP3/IMAP/SMTP/Exchange/CardDAV/CalDAV Service את הפעל ,)POP3/IMAP/SMTP/Exchange/CardDAV/CalDAV **IMAP/SMTP** את או) POP3/SMTP שירות (**POP3/SMTP service** .(IMAP/SMTP שירות (**service**

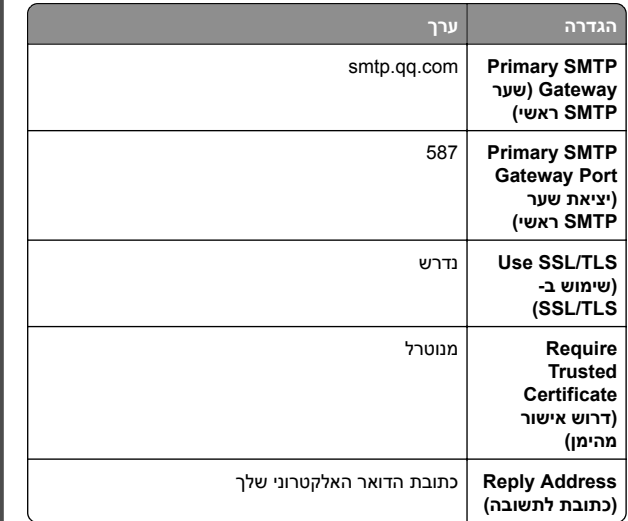

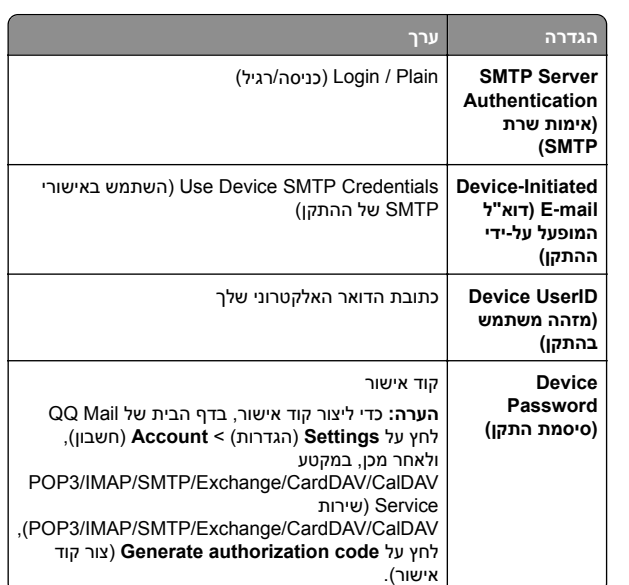

## **Sina Mail**

**הערה:** ודא ששירות <sup>ה</sup>-SMTP3/POP מופעל בחשבון שלך. כדי להפעיל את השירות, בדף הבית של Mail Sina, לחץ על **Settings**) הגדרות) > **User**‑**end POP/IMAP/SMTP** < (נוספות הגדרות (**More settings** (SMTP/IMAP/POP בקצה המשתמש), ולאחר מכן הפעל את .(POP3/SMTP שירות (**POP3/SMTP service**

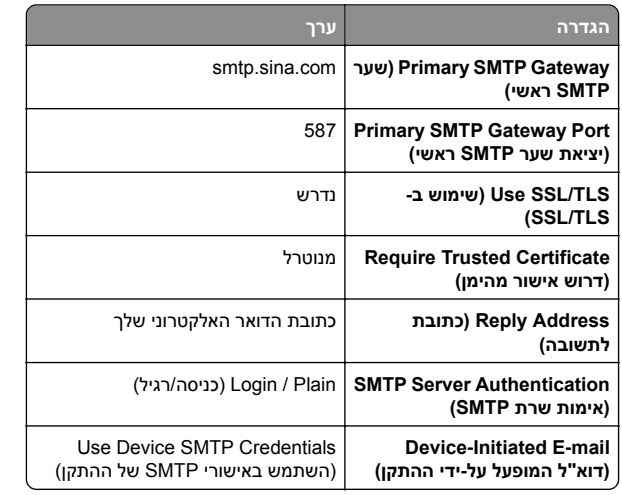

<span id="page-3-0"></span>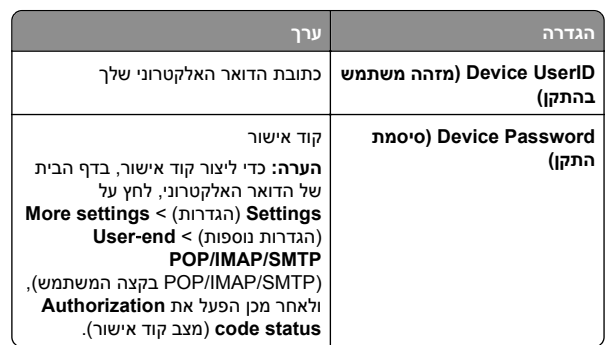

## **Sohu Mail**

**הערה:** ודא ששירות <sup>ה</sup>-SMTP מופעל בחשבון שלך. כדי להפעיל את השירות, בדף הבית של Mail Sohu, לחץ על **Options**) אפשרויות) > **Settings**) הגדרות) > **IMAP/SMTP3/POP**, ולאחר מכן הפעל את **POP3/SMTP** את או) IMAP/SMTP שירות (**IMAP/SMTP service** .(POP3/SMTP שירות (**service**

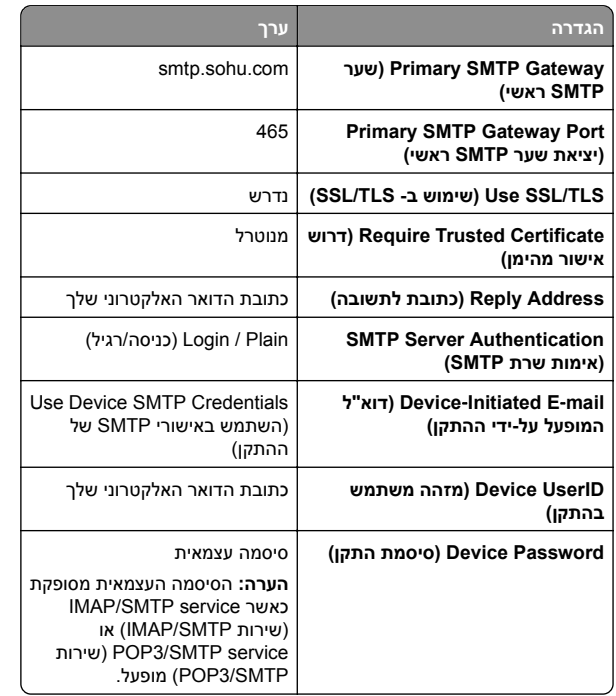

#### **Yahoo! Mail**

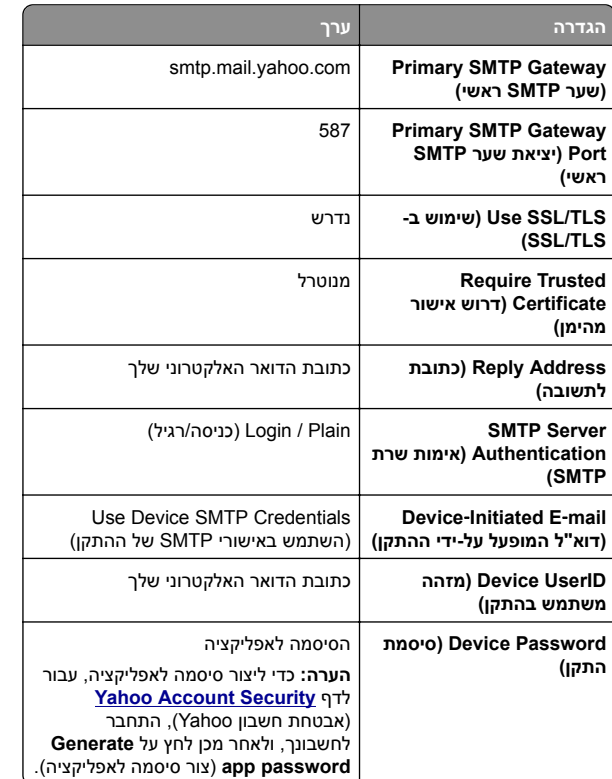

#### **Zoho Mail**

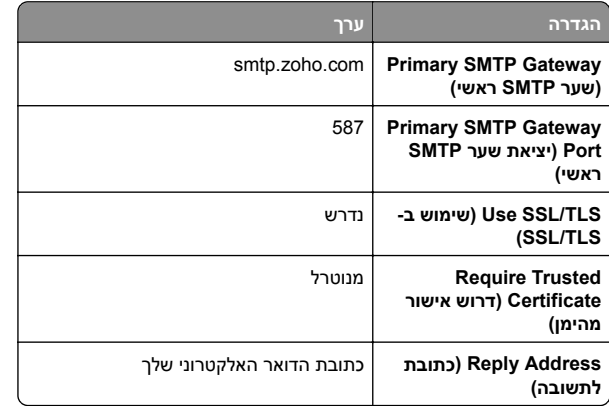

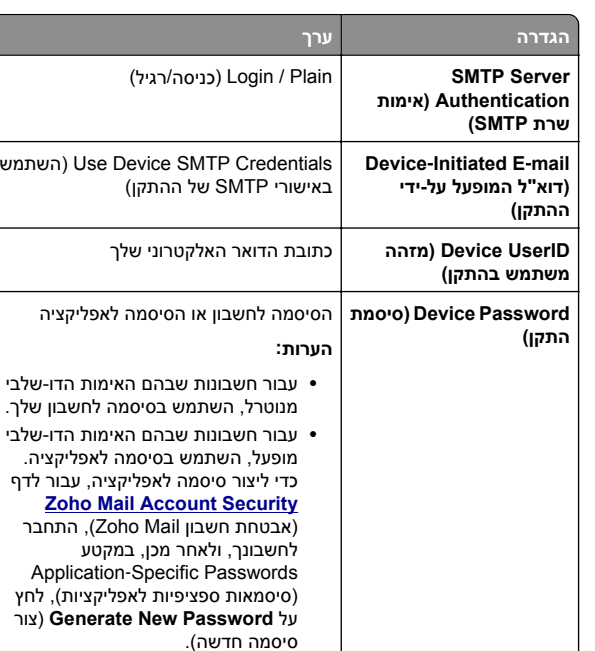

## **שליחת דוא"ל**

לפני שתתחיל, ודא שהגדרות <sup>ה</sup>-SMTP נקבעו. לקבלת מידע נוסף ראה "[קביעת](#page-0-0) תצורת הגדרות <sup>ה</sup>-[SMTP](#page-0-0) לדואר [האלקטרוני](#page-0-0)" בעמוד .1

- **1** טען מסמך מקור במגש מזין המסמכים האוטומטי (ADF (או על משטח הזכוכית של הסורק.
- **2** במסך הבית, גע <sup>ב</sup> **mail-E) דואר אלקטרוני)**, ולאחר מכן הזן את המידע הדרוש.
	- **3** במידת הצורך קבע את התצורה של הגדרות הסריקה.

**4** שלח את הדוא"ל.

# **סריקה**

## **סריקה למחשב**

לפני שתתחיל, ודא שהמחשב והמדפסת מחוברים לאותה רשת.

#### **למשתמשי Windows**

<span id="page-4-0"></span>**הערה:** ודא שהמדפסת מוגדרת במחשב. לקבלת מידע נוסף ראה "[הוספת](#page-10-0) מדפסות [למחשב](#page-10-0)" בעמוד .11

- **1** טען מסמך מקור במזין המסמכים האוטומטי או על משטח הזכוכית של הסורק.
	- .**Windows Fax and Scan** את במחשב פתח **2**
		- **3** בתפריט Source) מקור), בחר מקור לסורק.
		- **4** במידת הצורך, שנה את הגדרות הסריקה.
			- **5** סרוק את המסמך.

## **למשתמשי Macintosh**

**הערה:** ודא שהמדפסת מוגדרת במחשב. לקבלת מידע נוסף ראה "[הוספת](#page-10-0) מדפסות [למחשב](#page-10-0)" בעמוד .11

- **1** טען מסמך מקור במזין המסמכים האוטומטי או על משטח הזכוכית של הסורק.
	- **2** במחשב, בצע אחת מהפעולות הבאות:
	- **•** פתח את **Capture Image**) לכידת תמונה).
- **•** פתח את **Scanners & Printers**) מדפסות וסורקים), ולאחר מכן בחר מדפסת. לחץ על **Scan**) סריקה) > **Scanner Open**) פתח סורק).
	- **3** בחלון Scanner) סורק), בצע אחת או יותר מהפעולות הבאות:
		- **•** בחר את המקום שבו תרצה לשמור את המסמך הסרוק.
			- **•** בחר את הגודל של מסמך המקור.
- **•** כדי לסרוק מתוך מזין המסמכים האוטומטי, בחר **Document Feeder**) מזין המסמכים) תחת Menu Scan) תפריט סריקה) או הפעל את האפשרות **Feeder Document Use**) שימוש במזין המסמכים).
	- **•** במידת הצורך קבע את התצורה של הגדרות הסריקה.
		- **4** לחץ על **Scan**) סריקה).

# **Fax) פקס)**

## **הגדרת המדפסת כפקס**

## **הגדרת פונקציית הפקס באמצעות פקס אנלוגי**

#### **הערות:**

- **•** חלק משיטות ההתחברות רלוונטיות לארצות או אזורים מסוימים בלבד.
- **•** אם פונקציית הפקס זמינה ולא מוגדרת באופן מלא, נורית המחוון עשויה להבהב באדום.
- **•** אם אין לך סביבת IP/TCP, השתמש בלוח הבקרה כדי להגדיר את הפקס.

**אזהרה—פוטנציאל לנזק:** למניעת איבוד נתונים או פגיעה בתפקוד המדפסת, אל תיגע בכבלים או במדפסת באזור המוצג במהלך פעולת שליחה או קבלה של פקס.

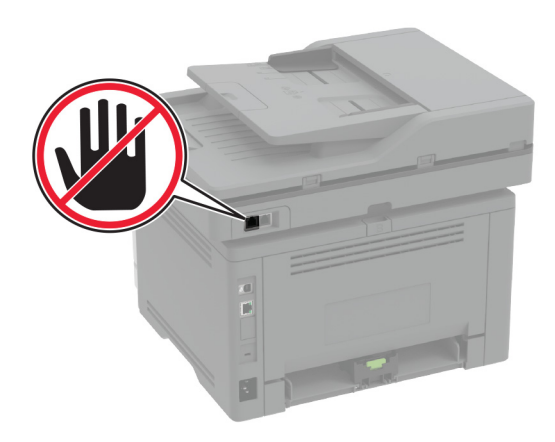

#### **באמצעות התפריט Settings) הגדרות) במדפסת**

- **1** במסך הבית, בחר **Settings**) הגדרות) > **Fax**) פקס) > **Setup Fax** (הגדרות פקס) > **Settings Fax General**) הגדרות פקס כלליות).
	- **2** קבע את תצורת ההגדרות.

#### **שימוש בשרת האינטרנט המובנה**

**1** פתח את דפדפן האינטרנט ולאחר מכן הקלד את כתובת <sup>ה</sup>-IP של המדפסת בשדה הכתובת.

#### **הערות:**

- **•** הצג את כתובת <sup>ה</sup>-IP של המדפסת במסך הבית. כתובת <sup>ה</sup> IP מוצגת כארבע סדרות של מספרים המופרדים על-ידי נקודות, כגון .123.123.123.123
- **•** אם אתה משתמש בשרת Proxy, השבת אותו זמנית כדי לטעון את דף האינטרנט כהלכה.
- **2** לחץ על **Settings**) הגדרות) > **Fax**) פקס) > **Setup Fax**) הגדרות פקס) > **Settings Fax General**) הגדרות פקס כלליות).
	- **3** קבע את תצורת ההגדרות.
		- **4** החל את השינויים

### **הגדרת פונקציית הפקס באמצעות שרת הפקס**

**הערות:**

- **•** תכונה זו מאפשרת לך לשלוח הודעות פקס לספק שירותי פקס שתומך בקבלת דואר אלקטרוני.
- **•** תכונה זו תומכת רק בהודעות פקס יוצאות. כדי לתמוך בקבלת פקס, ודא שבמדפסת שלך מוגדר פקס מבוסס-התקן, כגון פקס אנלוגי, .(FoIP) Fax over IP או etherFAX
- **1** פתח את דפדפן האינטרנט ולאחר מכן הקלד את כתובת <sup>ה</sup>-IP של המדפסת בשדה הכתובת.

#### **הערות:**

- **•** הצג את כתובת <sup>ה</sup>-IP של המדפסת במסך הבית. כתובת <sup>ה</sup>-IP מוצגת כארבע סדרות של מספרים המופרדים על-ידי נקודות, למשל .123.123.123.123
- **•** אם אתה משתמש בשרת Proxy, השבת אותו זמנית כדי לטעון את דף האינטרנט כהלכה.
	- **2** לחץ על **Settings**) הגדרות) > **Fax**) פקס).
- **3** בתפריט Mode Fax) מצב פקס), בחר **Server Fax**) שרת פקס), ולאחר מכן לחץ על **Save**) שמור).
	- **4** לחץ על **Setup Server Fax**) הגדרת שרת פקס).
- **5** בשדה Format To) תבנית אל), הקלד **[#]@com.myfax**, כאשר **[#]** הוא מספר הפקס <sup>ו</sup>-**com.myfax** הוא התחום של ספק הפקס.

#### **הערות:**

- **•** במידת הצורך, הגדר את תצורת השדות Address Reply (כתובת לתשובה), Subject) נושא), ו-Message) הודעה).
- **•** כדי לאפשר למדפסת לקבל הודעות פקס, הגדר שתתאפשר קבלה של פקס מבוסס-התקן. ודא שתצורת פקס מבוסס-התקן מוגדרת אצלך.

#### **6** לחץ על **Save) שמור)**.

- **7** לחץ על **Settings mail**‑**E Server Fax**) הגדרות דוא"ל שרת פקס), ולאחר מכן בצע אחת מהפעולות הבאות:
- השתמש (**Use E**‑**mail SMTP Server** האפשרות את הפעל**•** בשרת SMTP לדואר אלקטרוני).

**הערה:** אם ההגדרות של SMTP לדואר אלקטרוני לא נקבעו, ראה "[קביעת](#page-0-0) תצורת הגדרות <sup>ה</sup>-[SMTP](#page-0-0) לדואר [האלקטרוני](#page-0-0)" בעמוד .1

- **•** קבע את התצורה של הגדרות <sup>ה</sup>-SMTP. לקבלת מידע נוסף, פנה לספק שירות הדואר האלקטרוני.
	- **8** החל את השינויים

## **שיגור פקס**

**הערה:** ודא שתצורת הפקס הוגדרה. לקבלת מידע נוסף, עיין בסעיף **הגדרת המדפסת כפקס**.

## **באמצעות לוח הבקרה**

- **1** טען מסמך מקור במגש מזין המסמכים האוטומטי (ADF (או על משטח הזכוכית של הסורק.
	- **2** במסך הבית, גע באפשרות **Fax**) פקס) ולאחר מכן הזן את המידע הדרוש.
		- כוונן את ההגדרות לפי הצורך.
			- **3** שגר את הפקס.

## **באמצעות מחשב**

לפני שתתחיל, ודא שמנהל התקן הפקס מותקן. לקבלת מידע נוסף ראה "[התקנת](#page-10-0) מנהל התקן הפקס" בעמוד .11

#### **למשתמשי Windows**

- **1** מהמסמך שאתה מנסה לשלוח בפקס, פתח את תיבת הדו-שיח Print (הדפסה).
- **2** בחר את המדפסת ולאחר מכן לחץ על **Properties**) מאפיינים), **Preferences**) העדפות), **Options**) אפשרויות) או **Setup**) הגדרה).
- **3** לחץ על **Fax**) פקס) > **fax Enable**) הפעלת פקס) > **display Always faxing to prior settings**) הצג תמיד הגדרות לפני שליחת הפקס) ולאחר מכן הזן את מספר הנמען.

קבע הגדרות פקס אחרות לפי הצורך.

**4** שגר את הפקס.

#### **למשתמשי Macintosh**

- **1** כאשר מסמך פתוח, בחר **File**) קובץ) > **Print**) הדפסה).
- **2** בחר את המדפסת שהכיתוב ‐ **Fax**) פקס) נוסף לאחר שמה.

- **3** הזן בשדה To) אל) את מספרו של הנמען. קבע הגדרות פקס אחרות לפי הצורך.
	- **4** שגר את הפקס.

# **הדפסה**

## **הדפסה ממחשב**

**הערה:** עבור תוויות, ניירות בריסטול ומעטפות, הגדר את גודל וסוג הנייר במדפסת לפני הדפסת המסמך.

- **1** במסמך שאתה מנסה להדפיס, פתח את תיבת הדו-שיח Print (הדפסה).
	- **2** כוונן את ההגדרות לפי הצורך.
		- **3** הדפס את המסמך.

# **הדפסה מהתקן נייד**

## **הדפסה מהתקן נייד באמצעות שירות ההדפסה Mopria**

שירות ההדפסה הוא פתרון להדפסה ניידת עבור התקנים ניידים ® Mopria מגרסה 5.0 ואילך. הוא מאפשר לך להדפיס Android™ הפועלים עם מערכת ישירות בכל מדפסת בעלת אישור Mopria.

> **הערה:** הקפד להוריד את היישום Service Print Mopria מהחנות והפוך אותו לזמין בהתקן הנייד.  $\sf Goodle~Play^{TM}$

- **1** בהתקן הנייד של Android שברשותך, הפעל יישום תואם או בחר מסמך במנהל הקבצים.
	- **2** הקש על <sup>&</sup>gt;**Print**) הדפסה).
	- **3** בחר מדפסת ואז כוונן את ההגדרות במידת הצורך.

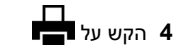

## **הדפסה מהתקן נייד באמצעות AirPrint**

תכונת התוכנה AirPrint היא פתרון הדפסה ניידת אשר מאפשר לך להדפיס ישירות מהתקני Apple למדפסת בעלת אישור AirPrint.

#### **הערות:**

- **•** ודא שגם התקן <sup>ה</sup>-Apple וגם המדפסת מחוברים לאותה רשת. אם יש לרשת מספר רכזות תקשורת אלחוטית, ודא ששני ההתקנים מחוברים לאותה רשת משנה.
	- **•** יישום זה נתמך רק בחלק מהתקני Apple.
- **1** בהתקן הנייד,בחר מסמך מתוך מנהל הקבצים או הפעל יישום תואם.

# **2** הקש על <sup>&</sup>gt;**Print**) הדפסה).

- **3** בחר מדפסת ואז כוונן את ההגדרות במידת הצורך.
	- **4** הדפס את המסמך.

## **הדפסה מהתקן נייד באמצעות RDirect Fi**‑**Wi**

הוא פתרון הדפסה אשר מאפשר לך להדפיס בכל מדפסת  $^\circledR$ Wi-Fi Direct המוכנה לשימוש עם Wi-Fi Direct.

**הערה:** ודא שההתקן הנייד מחובר לרשת האלחוטית של המדפסת. לקבלת מידע נוסף ראה "חיבור התקן נייד [למדפסת](#page-11-0)" בעמוד .12

- **1** בהתקן הנייד שברשותך, הפעל יישום תואם או בחר מסמך במנהל הקבצים.
	- **2** בהתאם להתקן הנייד שלך, בצע אחת מהפעולות הבאות:
		- **•** הקש על <sup>&</sup>gt;**Print**) הדפסה).
		- **•** הקש על <sup>&</sup>gt;**Print**) הדפסה).
		- **•** הקש על <sup>&</sup>gt;**Print**) הדפסה).
		- **3** בחר מדפסת ואז כוונן את ההגדרות במידת הצורך.
			- **4** הדפס את המסמך.

## **הדפסת משימות חסויות ועבודות בהמתנה אחרות**

## **למשתמשי Windows**

- **1** כאשר מסמך פתוח, לחץ על **File**) קובץ) > **Print**) הדפסה).
- **2** בחר מדפסת ולאחר מכן לחץ על **Properties**) מאפיינים), **Preferences**) העדפות), **Options**) אפשרויות) או **Setup**) הגדרה).
	- **3** לחץ על **Hold and Print**) הדפסה והפסקה).
- **4** בחר **Hold and Print Use**) שימוש בהדפסה והפסקה), ולאחר מכן הקצה שם משתמש.
	- **5** בחר את סוג משימת ההדפסה (Confidential) חסויה), Repeat (חוזרת), Reserve) שמורה), או Verify) אימות)).

אם תבחר **Confidential**) חסויה), אבטח את משימת ההדפסה באמצעות מספר זיהוי אישי (PIN(.

- **6** לחץ על **OK**) אישור) או על **Print**) הדפסה).
- **7** ממסך הבית של המדפסת, שחרר את משימת ההדפסה.
- **•** לביצוע משימות הדפסה של מסמכים חסויים, גע <sup>ב</sup>-**jobs Held** (עבודות בהמתנה) > בחר את שם המשתמש שלך > **Confidential** (חסוי) > הזן את קוד <sup>ה</sup>-PIN < בחר את משימת ההדפסה > קבע את תצורת ההגדרות > **Print**) הדפסה).
	- **•** לביצוע משימות הדפסה אחרות, גע <sup>ב</sup>-**jobs Held**) עבודות בהמתנה) > בחר את שם המשתמש שלך<sup>&</sup>gt;בחר את משימת ההדפסה > קבע את תצורת ההגדרות > **Print**) הדפסה).

## **למשתמשי Macintosh**

## **באמצעות AirPrint**

**1** כשמסמך פתוח, בחר **File**) קובץ) > **Print**) הדפסה).

- **2** בחר מדפסת ולאחר מכן, בתפריט הנפתח שלאחר התפריט Orientation (כיוון הדפסה), בחר **Printing PIN**) הדפסה עם קוד PIN(.
- **3** הפעל את האפשרות **PIN with Print**) הדפסה עם קוד PIN(, ולאחר מכן הזן קוד PIN בן ארבע ספרות.
	- **4** לחץ על **Print**) הדפסה).
- **5** ממסך הבית של המדפסת, שחרר את משימת ההדפסה. גע <sup>ב</sup>-**Held jobs**) עבודות בהמתנה) > בחר את שם המחשב שלך > **Confidential** (חסוי) > הזן את קוד <sup>ה</sup>-PIN < בחר את משימת ההדפסה > **Print** (הדפסה).

## **באמצעות מנהל התקן ההדפסה**

- **1** כשמסמך פתוח, בחר **File**) קובץ) > **Print**) הדפסה).
- **2** בחר מדפסת ולאחר מכן, בתפריט הנפתח שלאחר התפריט Orientation (כיוון הדפסה), בחר **Hold and Print**) הדפסה והפסקה).
- **3** בחר **Print Confidential**) הדפסת מסמכים חסויים), ולאחר מכן הזן קוד PIN בן 4 ספרות.
	- **4** לחץ על **Print**) הדפסה).
- **5** ממסך הבית של המדפסת, שחרר את משימת ההדפסה. גע <sup>ב</sup>-**Held jobs**) עבודות בהמתנה) > בחר את שם המחשב שלך > **Confidential** (חסוי) >בחר את משימת ההדפסה > הזן את קוד <sup>ה</sup>-**Print** > PIN (הדפסה).

# **תחזוקת המדפסת**

## **חיבור כבלים**

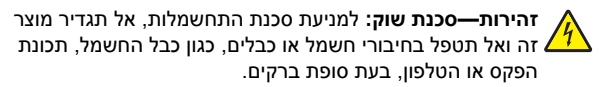

**זהירות—פוטנציאל לפציעה:** כדי להימנע מסכנת התחשמלות, חבר את כבל החשמל לשקע חשמל בעל דירוג והארקה מתאימים, אשר ממוקם בקרבת המוצר ונגיש בקלות.

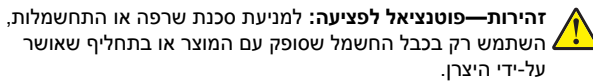

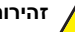

**זהירות—פוטנציאל לפציעה:** כדי להפחית את הסיכון לשרפה, השתמש רק בכבל תקשורת (RJ-11) מסוג AWG 26 ומעלה בעת חיבור מוצר זה לרשת הטלפון הממותגת הציבורית. עבור משתמשים באוסטרליה, הכבל חייב להיות באישור רשות התקשורת והמדיה האוסטרלית.

**אזהרה—פוטנציאל לנזק:** למניעת אובדן נתונים או ליקויים בתפקוד המדפסת, אל תיגע בכבל USB, במתאם רשת אלחוטית כלשהו, או באזור המוצג במדפסת בזמן הדפסה פעילה.

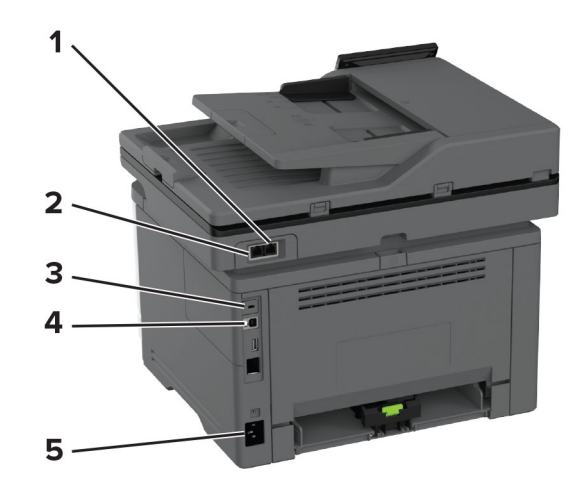

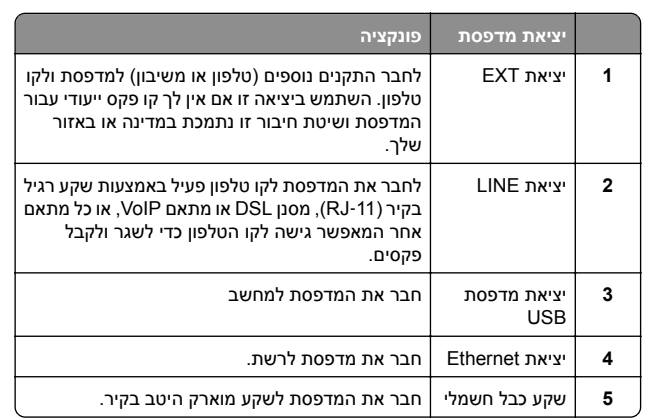

## **החלפת מחסנית הטונר**

**1** פתח את הדלת הקדמית.

**אזהרה—פוטנציאל לנזק:** למניעת נזק כתוצאה מפריקה אלקטרוסטטית, גע בחלק כלשהו של שלדת מתכת חשופה של המדפסת לפני גישה אל האזורים הפנימיים של המדפסת או מגע בהם.

<span id="page-7-0"></span>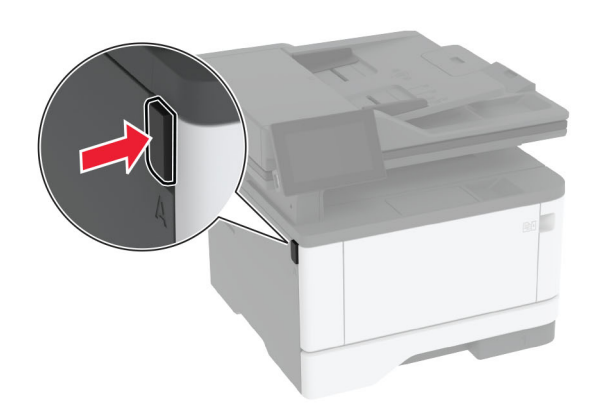

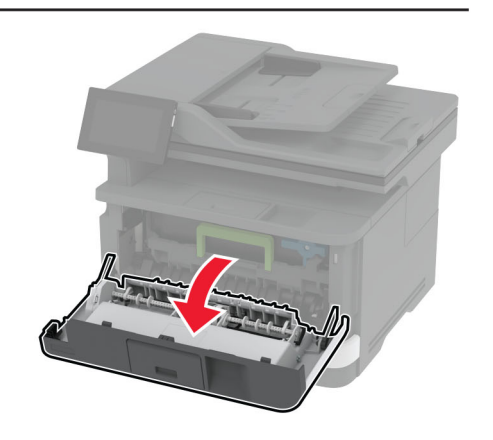

**2** הסר את יחידת ההדמיה.

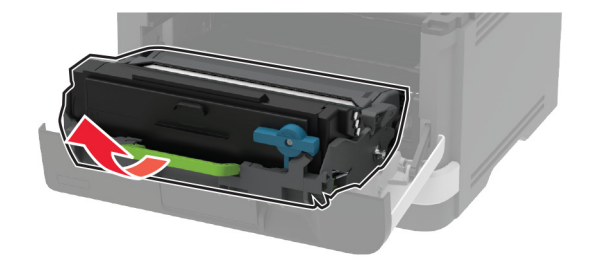

**3** סובב את התפס הכחול ולאחר מכן הוצא את מחסנית הטונר המשומשת מיחידת ההדמיה.

**אזהרה—פוטנציאל לנזק:** אל תאפשר חשיפה של יחידת ההדמיה לאור ישיר למשך יותר <sup>מ</sup>10- דקות. חשיפה ממושכת לאור עלולה לגרום בעיות של איכות הדפסה.

**אזהרה—פוטנציאל לנזק:** אל תיגע בתוף הפוטוקונדוקטור. הדבר עלול לפגוע באיכותן של משימות הדפסה עתידיות.

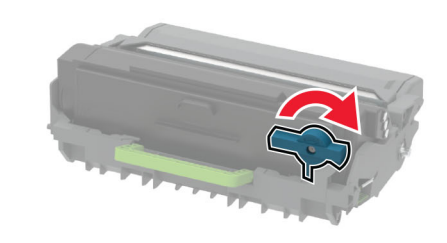

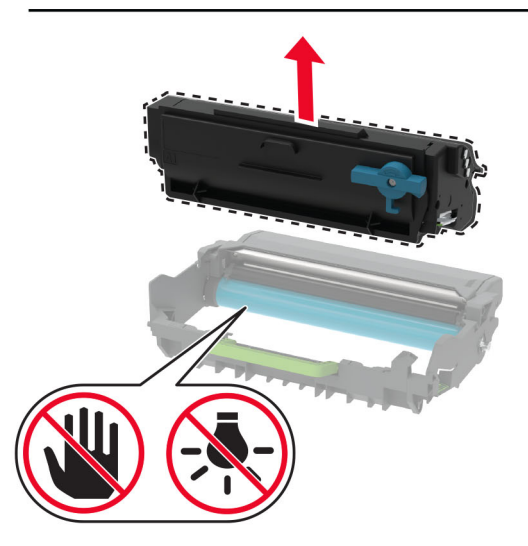

**4** פתח את אריזת מחסנית הטונר החדשה.

**5** נער את מחסנית הטונר כדי לפזר את הטונר.

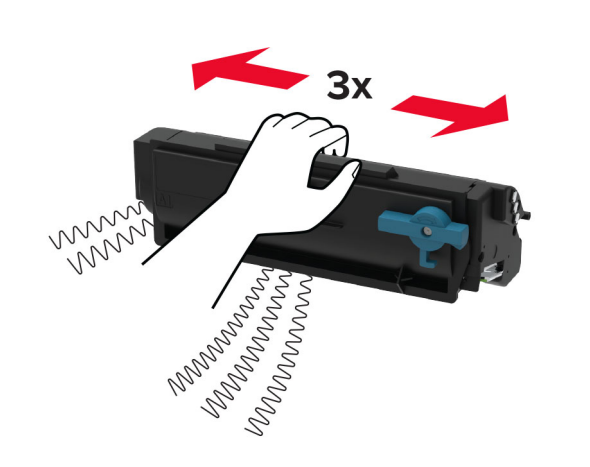

**6** הכנס את מחסנית הטונר החדשה ליחידת ההדמיה עד שתיכנס למקומה *בנקישה*.

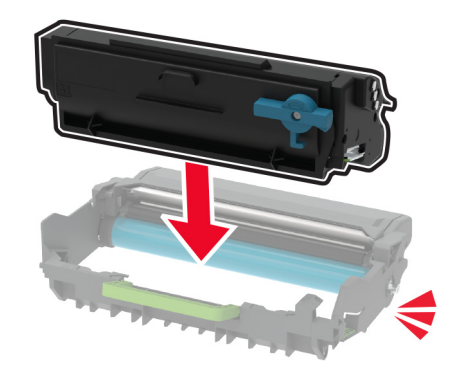

#### **7** הכנס את יחידת ההדמיה.

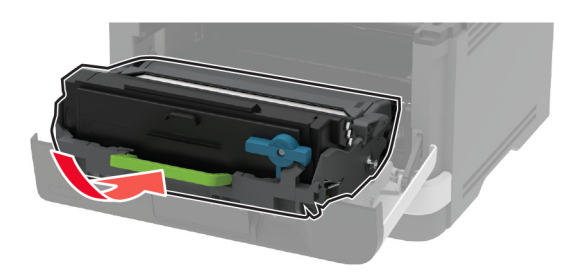

**8** סגור את הדלת.

## **טעינת מגשים**

- **1** הסר את המגש.
- **הערה:** כדי למנוע חסימות נייר, אל תסיר את המגש כשהמדפסת בפעולה.

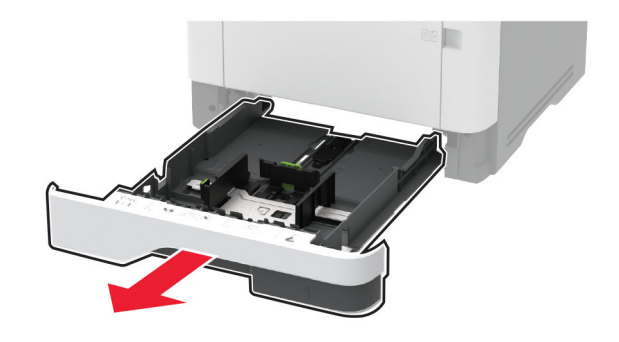

#### **2** כוונן את מובילי הנייר כך שיתאימו לגודל הנייר שאתה טוען.

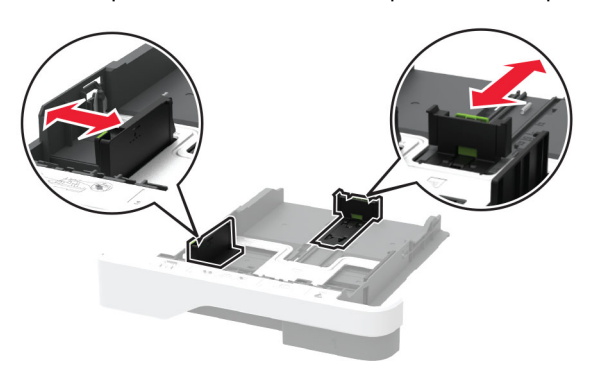

**3** הגמש, אוורר ויישר את קצוות הנייר לפני הטעינה.

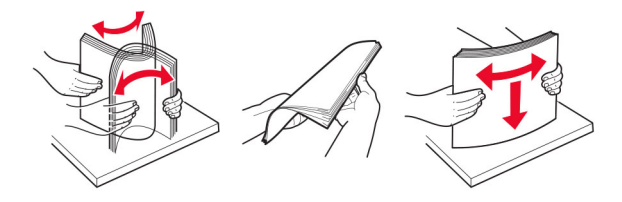

**4** טען את ערימת הנייר כאשר הצד המיועד להדפסה פונה מטה, וודא שהמובילים צמודים לנייר אך בעדינות.

#### **הערות:**

- **•** להדפסה חד-צדדית, טען נייר מכתבים עם הפנים כלפי מטה כאשר הכותרת העליונה פונה לכיוון חלקו הקדמי של המגש.
- **•** להדפסה דו-צדדית, טען נייר מכתבים עם הפנים כלפי מעלה כאשר הכותרת העליונה פונה לכיוון חלקו האחורי של המגש.
	- **•** אל תחליק נייר לתוך המגש.
- **•** למניעת חסימות נייר, ודא שגובה הערימה נמוך ממחוון המילוי המקסימלי של הנייר.

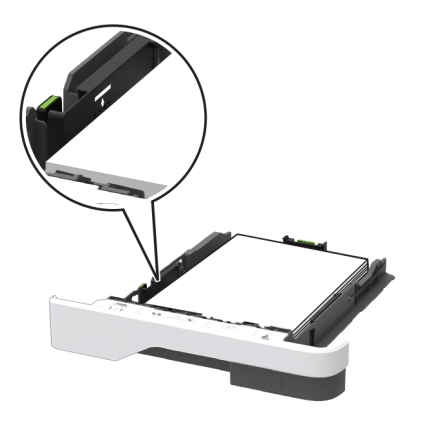

- **5** הכנס את המגש.
- במידת הצורך הגדר את גודל וסוג הנייר בלוח הבקרה, כך שיתאימו לנייר שנטען.

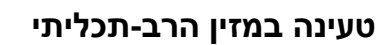

**1** פתח את המזין הרב תכליתי..

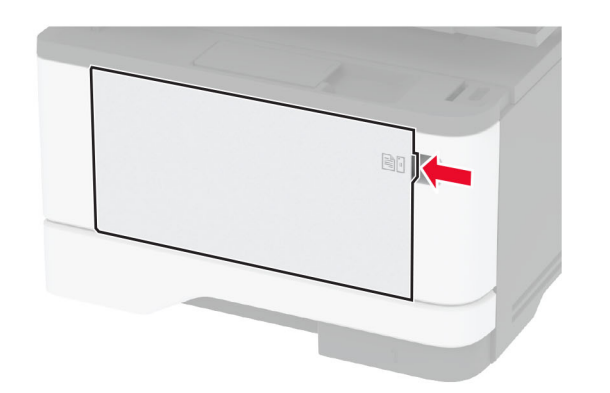

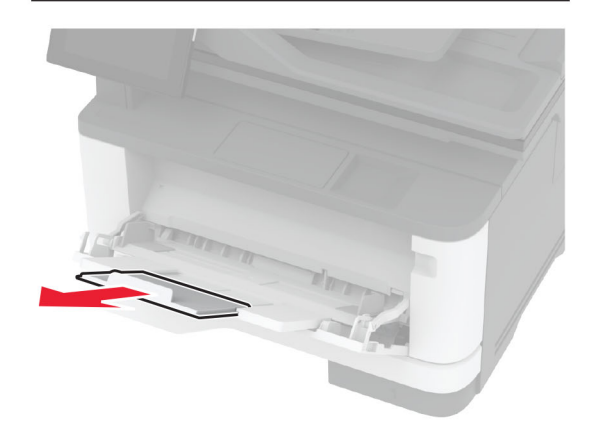

**2** הגמש, אוורר ויישר את קצוות הנייר לפני הטעינה.

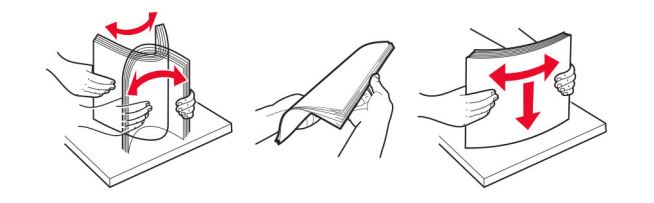

**3** טען את הנייר כאשר הצד להדפסה פונה כלפי מעלה.

#### **הערות:**

- **•** להדפסה חד-צדדית, טען נייר מכתבים עם הפנים כלפי מעלה כאשר הכותרת העליונה פונה לחלקה האחורי של המדפסת.
- **•** להדפסה דו-צדדית, טען נייר מכתבים עם הפנים כלפי מטה כאשר הכותרת העליונה פונה לכיוון חלקה הקדמי של המדפסת.
	- **•** טען מעטפות עם הפנים כלפי מטה כאשר הדש מצד שמאל.

**אזהרה—פוטנציאל לנזק:** אל תשתמש במעטפות עם בולים, מהדקים, לחצנים, חלונות, רפידות מצופות או חלקים נדבקים מעצמם.

**4** כוונן את מוביל הנייר כך שיתאימו לגודל הנייר שאתה טוען.

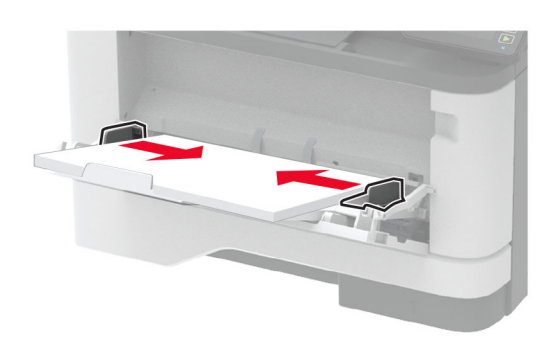

**5** בלוח הבקרה של המדפסת, הגדר את סוג הנייר וגודל הנייר בתפריט Paper) נייר) בהתאם לנייר הטעון.

# **הגדרת הגודל והסוג של מדיה מיוחדת**

המגשים מזהים אוטומטית את הגודל של נייר רגיל. במקרה של מדיה מיוחדת, כגון תוויות, קרטון או מעטפות, בצע את הפעולות הבאות:

- **1** במסך הבית, גע <sup>ב</sup>-**Settings**) הגדרות) > **Paper**) נייר) > **Tray Configuration**) תצורת מגש) > **Type/Size Paper**) גודל/סוג נייר) > בחר מקור נייר.
	- **2** הגדר את הגודל והסוג של המדיה המיוחדת.

## **התקנת תוכנת המדפסת**

#### **הערות:**

- **•** מנהל התקן ההדפסה כלול בחבילת התקנת התוכנה.
- **•** במחשבי Macintosh עם מערכת macOS גרסה 10.7 ואילך אינך צריך להתקין את מנהל ההתקן כדי להדפיס במדפסת בעלת אישור

AirPrint. אם אתה מעוניין בתכונות הדפסה מותאמות אישית, הורד את מנהל התקן ההדפסה.

- **1** השג העתק של חבילת התקנת התוכנה.
- **•** מתקליטור התוכנה שהגיע עם המדפסת.
- **•** מאתר האינטרנט שלנו או מהמקום שבו רכשת את המדפסת.
- **2** הפעל את חבילת התקנת התוכנה ובצע את ההוראות שעל מסך המחשב.

# **התקנת מנהל התקן הפקס**

- **1** עבור לאתר האינטרנט שלנו או למקום שממנו רכשת את המדפסת, והשג את חבילת ההתקנה.
	- **2** הפעל את חבילת התקנת התוכנה ובצע את ההוראות שעל מסך המחשב.

# **עדכון קושחה**

כדי לשפר את ביצועי המדפסת ולפתור בעיות, עדכן את קושחת המדפסת באופן קבוע.

לקבלת מידע נוסף על עדכון הקושחה, פנה לנציג המכירות.

**1** פתח את דפדפן האינטרנט ולאחר מכן הקלד את כתובת <sup>ה</sup>-IP של המדפסת בשדה הכתובת.

#### **הערות:**

- **•** הצג את כתובת <sup>ה</sup>-IP של המדפסת במסך הבית של המדפסת. כתובת <sup>ה</sup>- IP מוצגת כארבע סדרות של מספרים המופרדים על-ידי נקודות, כגון .123.123.123.123
	- **•** אם אתה משתמש בשרת Proxy, השבת אותו זמנית כדי לטעון את דף האינטרנט כהלכה.
- **2** לחץ על **Settings**) הגדרות) > **Device**) התקן) > **Firmware Update** (עדכון קושחה).

**3** בצע אחת מהפעולות הבאות:

- **•** לחץ על **updates for Check**) בדיקה אם קיימים עדכונים) > **I update start ,agree**) אני מסכים, התחל בעדכון).
	- **•** העלה את קובץ <sup>ה</sup>-flash.
	- **א** עיין לאיתור קובץ <sup>ה</sup>-flash.
	- **ב** לחץ על **Upload**) העלאה) > **Start**) התחל).

## **הוספת מדפסות למחשב**

לפני שתתחיל בצע אחת מהפעולות הבאות:

**•** חבר את המדפסת והמחשב לאותה רשת. לקבלת מידע נוסף על חיבור המדפסת לרשת, ראה "חיבור [המדפסת](#page-11-0) לרשת Fi‑[Wi](#page-11-0) "[בעמוד](#page-11-0) .12

- <span id="page-10-0"></span>**•** חבר את המחשב למדפסת. לקבלת מידע נוסף ראה "חיבור [מחשב](#page-11-0) [למדפסת](#page-11-0)" בעמוד .12
- **•** חבר את המדפסת למחשב באמצעות כבל USB. לקבלת מידע נוסף ראה "חיבור [כבלים](#page-7-0)" בעמוד .8

**הערה:** כבל <sup>ה</sup>-USB נמכר בנפרד.

### **למשתמשי Windows**

**1** ממחשב, התקן את מנהל התקן המדפסת.

**הערה:** לקבלת מידע נוסף ראה "התקנת תוכנת המדפסת" בעמוד .11

- **2** פתח את **scanners & Printers**) מדפסות וסורקים), ולאחר מכן לחץ על **scanner or printer a Add**) הוספת מדפסת או סורק).
	- **3** בהתאם לחיבור המדפסת שלך, בצע אחת מהפעולות הבאות:
- **•** בחר מדפסת מהרשימה ולאחר מכן לחץ על **device Add**) הוסף התקן).
- Wi‑Fi מדפסות הצג (**Show Wi**‑**Fi Direct printers** על לחץ**•** Direct(, בחר מדפסת, ולאחר מכן לחץ על **device Add**) הוסף התקן).
- הרצויה המדפסת (**The printer that I want isn't listed** על לחץ**•** אינה ברשימה) ולאחר מכן, בחלון Printer Add) הוספת מדפסת), בצע את הפעולות הבאות:
- **Add a printer using a TCP/IP address or** בחר **<sup>א</sup> hostname**) בחר מדפסת באמצעות כתובת IP/TCP או שם מארח), ולאחר מכן לחץ על **Next**) הבא).
- **ב** בשדה "address IP or Hostname) שם מארח או כתובת IP"(, הקלד את כתובת <sup>ה</sup>-IP של המדפסת, ולאחר מכן לחץ על **Next** (הבא).

#### **הערות:**

- **–** הצג את כתובת <sup>ה</sup>-IP של המדפסת במסך הבית של המדפסת. כתובת <sup>ה</sup>-IP מוצגת כארבע סדרות של מספרים המופרדים על-ידי נקודות, למשל .123.123.123.123
- **–** אם אתה משתמש בשרת Proxy, השבת אותו זמנית כדי לטעון את דף האינטרנט כהלכה.
- **ג** בחר מנהל התקן מדפסת, ולאחר מכן לחץ על **Next**) הבא).
- **Use the print driver that is currently installed** בחר **<sup>ד</sup> recommended**) **((**השתמש במנהל התקן המדפסת המותקן כעת (מומלץ)), ולחץ על **Next**) הבא).
	- **ה** הקלד שם מדפסת ולחץ על **Next**) הבא).
	- **ו** בחר אפשרות שיתוף מדפסת ולחץ על **Next**) הבא).
		- **ז** לחץ על **Finish**) סיום).

## **למשתמשי Macintosh**

**1** במחשב, פתח את **Scanners & Printers**) מדפסות וסורקים).

**2** לחץ על <del>- "</del>, ובחר מדפסת.

**3** בתפריט Use) הוספה), בחר מנהל התקן מדפסת.

#### **הערות:**

- **•** כדי להשתצמש במנהל התקן ההדפסה של Macintosh, בחר .**Secure AirPrint** או **AirPrint**
- **•** אם אתה מעוניין בתכונות הדפסה מותאמות אישית, בחר את מנהל התקן ההדפסה של היצרן. כדי להתקין את מנהל ההתקן ראה <u>"[התקנת](#page-10-0) תוכנת המדפסת" בעמוד 11</u>.

**4** הוסף את המדפסת.

# **חיבור המדפסת לרשת Fi**‑**Wi**

ודא שההגדרה של האפשרות Adapter Active) מתאם פעיל) היא Auto (אוטומטי). במסך הבית גע <sup>ב</sup>-**Settings**) הגדרות) > **Ports/Network** (רשת/יציאות) > **Overview Network**) סדירת רשת) > **Adapter Active** (מתאם פעיל).

- **1** במסך הבית גע <sup>ב</sup>-**Settings**) הגדרות) > **Ports/Network** (רשת/יציאות) > **Wireless**) תקשורת אלחוטית) > **Printer On Setup Panel**) הגדרה בלוח המדפסת) > **Network Choose**) בחירת רשת).
	- **2** בחר רשת Fi‑Wi והקלד את סיסמת הרשת.

**הערה:** עבור דגמי מדפסות המוכנים לרשת Fi‑Wi, תופיע הנחיה להגדרת רשת Fi‑Wi במהלך ההגדרה הראשונית.

# **הגדרת תצורה של Direct Fi**‑**Wi**

היא טכנולוגיית עמית-לעמית מבוססת-Wi-Fi-Direct, אשר Pi-Wi-Fi-מאפשרת להתקנים אלחוטיים להתחבר ישירות למדפסת התומכת <sup>ב</sup>-Fi-Wi Direct מבלי להשתמש בנקודת גישה (נתב אלחוטי).

- **1** במסך הבית גע <sup>ב</sup>-**Settings**) הגדרות) > **Ports/Network** .**Wi-Fi Direct** < (יציאות/רשת(
	- **2** קבע את תצורת ההגדרות.
- אפשרות מתן**)**—**Wi**‑**Fi Direct איפשור (Enable Wi**‑**Fi Direct •** למדפסת לשדר ברשת Wi-Fi Direct משלה.
	- לרשת שם מתן**)**—**Wi**‑**Fi Direct שם (Wi**‑**Fi Direct Name •** .הפעילה Wi‑Fi Direct-<sup>ה</sup>
	- מתן**)**—**Wi**‑**Fi Direct סיסמת (Wi**‑**Fi Direct Password •** הסיסמה לניהול משא ומתן על האבטחה האלחוטית בעת שימוש בחיבור עמית-לעמית.
	- **בדף סיסמה הצגת (Show Password on Setup Page • הגדרה)**—הצגת הסיסמה בדף הגדרת הרשת.
- **של אוטומטי אישור (Auto-Accept Push Button Requests • בקשות Button Push**—**(**מתן אפשרות למדפסת לאשר בקשות חיבור באופן אוטומטי.

**הערה:** אישור אוטומטי של בקשות Button Push אינו מאובטח.

#### **הערות:**

- **•** כברירת מחדל, הסיסמה של רשת Fi-Wi אינה גלויה בצג המדפסת. כדי שהסיסמה תוצג, הפוך את סמל הצגת הסיסמה לזמין. במסך הבית גע <sup>ב</sup>-**Settings**) הגדרות) > **Security**) אבטחה) > **Enable Password/PIN Reveal** < (שונות (**Miscellaneous** (אפשר חשיפת סיסמה/PIN(.
- **•** כדי לדעת מה הסיסמה של רשת <sup>ה</sup>-Direct Fi-Wi מבלי שתופיע בצג המדפסת, במסך הבית גע <sup>ב</sup>-**Settings**) הגדרות) > **Reports** (דוחות) > **Network**) רשת) > **Page Setup Network**) דף הגדרת רשת).

# **חיבור מחשב למדפסת**

לפני שתחבר את המחשב, ודא שהתצורה של Direct Fi‑Wi הוגדרה. לקבלת מידע נוסף ראה "הגדרת תצורה של Direct Fi‑Wi "בעמוד .12

### **למשתמשי Windows**

- **1** פתח את **scanners & Printers**) מדפסות וסורקים), ולאחר מכן לחץ על **scanner or printer a Add**) הוספת מדפסת או סורק).
	- Wi-Fi מדפסות הצג (**Show Wi-Fi Direct printers** על לחץ **2** Direct(, ולאחר מכן בחר את שם <sup>ה</sup>-Direct Fi‑Wi של המדפסת.
	- **3** מתוך צג המדפסת, רשום את קוד <sup>ה</sup>-PIN בן 8 הספרות של המדפסת.
		- **4** הזן את <sup>ה</sup>-PIN במחשב.

**הערה:** אם מנהל התקן ההדפסה עדיין לא הותקן, Windows יוריד את מנהל ההתקן המתאים.

## **למשתמשי Macintosh**

**1** לחץ על סמל התקשורת האלחוטית, ולאחר מכן בחר את שם <sup>ה</sup>-Fi‑Wi Direct של המדפסת.

**הערה:** המחרוזת xy-DIRECT) שבה <sup>x</sup> <sup>ו</sup>-y הם שני תווים אקראיים) מתווספת לפני שם <sup>ה</sup>-Direct Fi-Wi.

**2** הקלד את סיסמת <sup>ה</sup>-Direct Fi-Wi.

**הערה:** אחרי שתתנתק מרשת <sup>ה</sup>-Direct Fi-Wi, החזר את המחשב לרשת הקודמת.

# **חיבור התקן נייד למדפסת**

לפני שתחבר את ההתקן הנייד, ודא שהתצורה של Direct Fi‑Wi הוגדרה. לקבלת מידע נוסף ראה "הגדרת תצורה של Wi-Fi Direct" בעמוד 12.

## **Wi**‑**Fi Direct באמצעות חיבור**

<span id="page-11-0"></span>**הערה:** הוראות אלו חלות רק על התקנים ניידים מסוג Android.

- **1** עבור בהתקן הנייד לתפריט settings) הגדרות).
- **2** הפעל את <sup>ה</sup>-**Fi**‑**Wi** ולאחר מכן הקש על **Direct Fi**‑**Wi**.
	- **3** בחר את שם <sup>ה</sup>-Direct Fi-Wi של המדפסת.
	- **4** אשר את החיבור בלוח הבקרה של המדפסת.

## **חיבור באמצעות Fi**‑**Wi**

- **1** עבור בהתקן הנייד לתפריט settings) הגדרות).
- **2** הקש על **Fi**‑**Wi**, ולאחר מכן בחר את שם <sup>ה</sup>-Direct Fi-Wi של המדפסת.

**הערה:** המחרוזת xy-DIRECT) שבה <sup>x</sup> <sup>ו</sup>-y הם שני תווים אקראיים) מתווספת לפני שם <sup>ה</sup>-Direct Fi-Wi.

**3** הזן את סיסמת <sup>ה</sup>-Direct Fi-Wi.

# **ניקוי חסימות**

## **הימנעות מחסימות נייר**

## **טעינה נאותה של נייר**

**•** ודא שהנייר מונח במגש בצורה שטוחה .

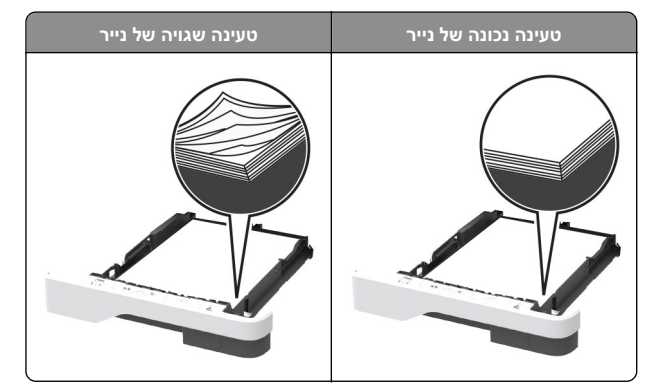

- **•** אל תטען נייר במגש ואל תוציא ממנו נייר כאשר המדפסת מדפיסה.
- **•** אל תטען יותר מדי נייר. ודא שגובה הערימה נמוך ממחוון המילוי המקסימלי של הנייר.

**•** אל תחליק נייר לתוך המגש. טען את הנייר כפי שמוצג באיור.

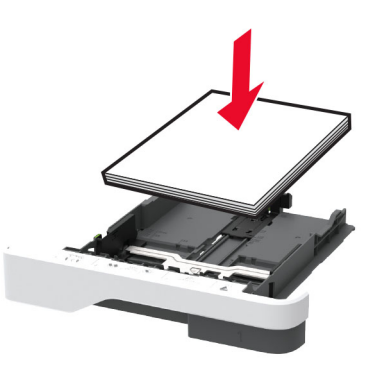

- **•** ודא שמובילי הנייר ממוקמים כהלכה וכי אינם לוחצים על הנייר או המעטפות.
	- **•** דחף את המגש היטב לתוך המדפסת לאחר טעינת הנייר.

#### **שימוש בנייר מומלץ**

- **•** השתמש רק בנייר או במדיה מיוחדת מומלצים.
- **•** אל תטען נייר מקומט, מקופל, לח, מכופף או מסולסל.
	- **•** הגמש, אוורר ויישר את קצוות הנייר לפני הטעינה.

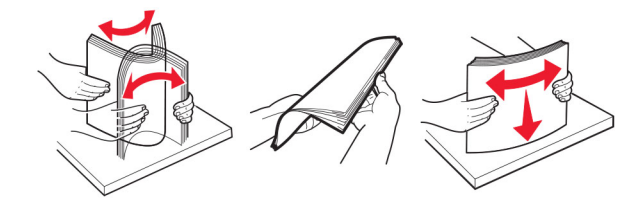

- **•** אין להשתמש בנייר שנחתך או נגזר ביד.
- **•** אל תערבב נייר מגדלים, משקלים או סוגים שונים באותו המגש.
- **•** ודא שסוג וגודל הנייר מוגדרים כהלכה במחשב או בלוח הבקרה של המדפסת.
	- **•** אחסן את הנייר בהתאם המלצות היצרן.

## **זיהוי מיקומי חסימות**

#### **הערות:**

**•** כאשר התכונה Assist Jam) סיוע בחסימה) מוגדרת <sup>כ</sup>-On) מופעל), המדפסת מרוקנת אוטומטית עמודים ריקים או עמודים מודפסים חלקית לאחר שהעמוד שנתקע משוחרר. בדוק אם הפלט המודפס שלך כולל דפים לבנים.

**•** כאשר ההגדרה של Recovery Jam) התאוששות מחסימה) היא On (מופעל) או Auto) אוטומטי), המדפסת מדפיסה שוב דפים שנתקעו.

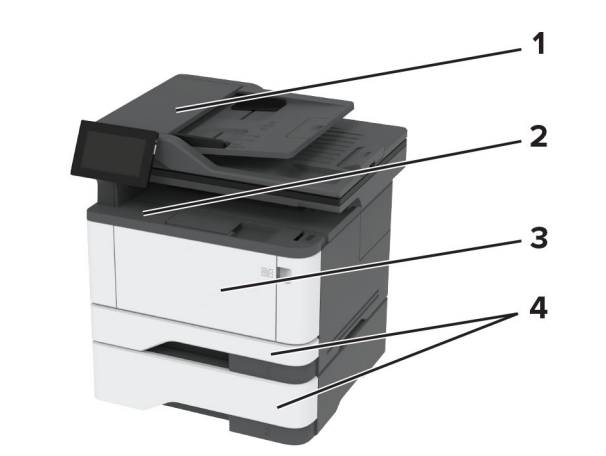

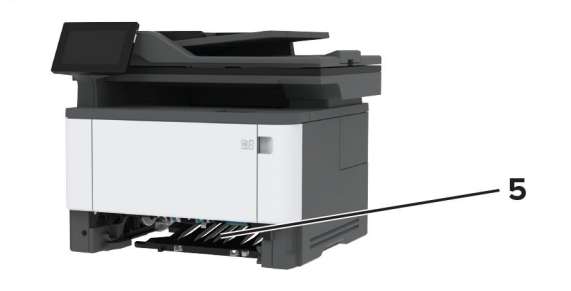

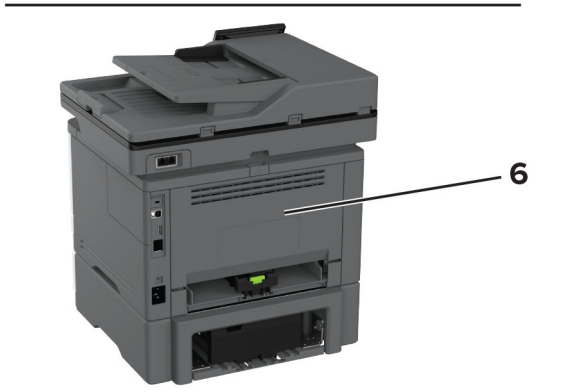

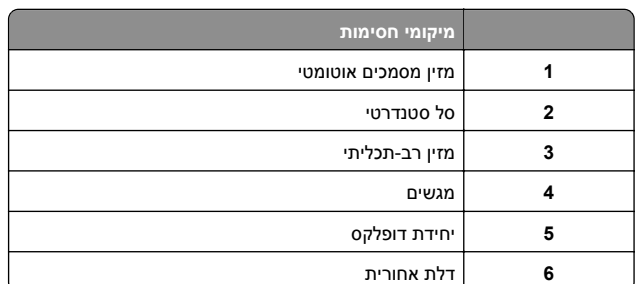

## **חסימת נייר במזין המסמכים האוטומטי**

- **1** הסר את כל מסמכי המקור ממגש מזין המסמכים האוטומטי.
	- **2** פתח את דלת C.

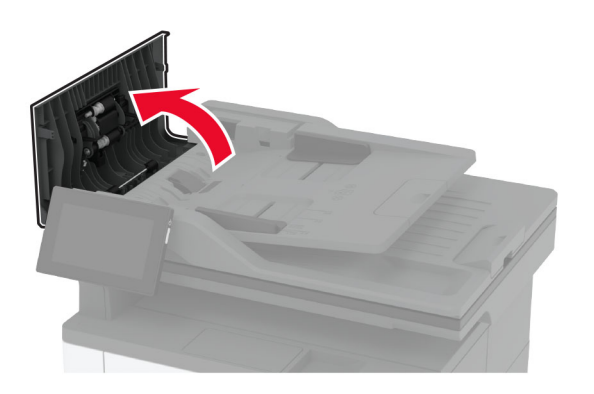

**3** הסר את הנייר התסום.

**הערה:** ודא שהוצאת את כל פיסות הנייר.

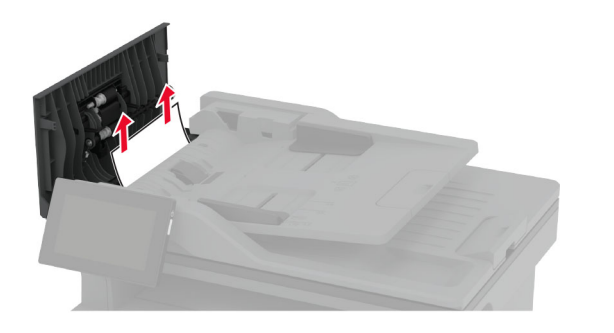

**4** סגור את דלת C.

# **חסימת נייר בסל הסטנדרטי**

- **1** הגבה את הסורק והסר את הנייר החסום.
- **הערה:** ודא שהוצאת את כל פיסות הנייר.

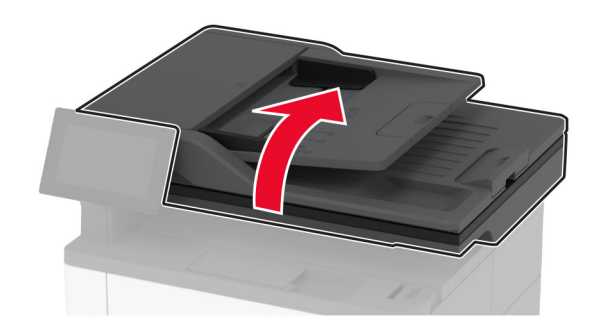

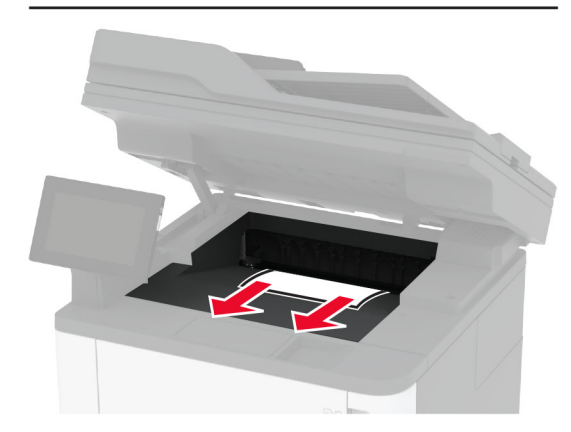

**2** הנמך את הסורק.

## **חסימת נייר במזין הרב-תכליתי**

**1** הסר את הנייר מהמזין הרב-תכליתי.

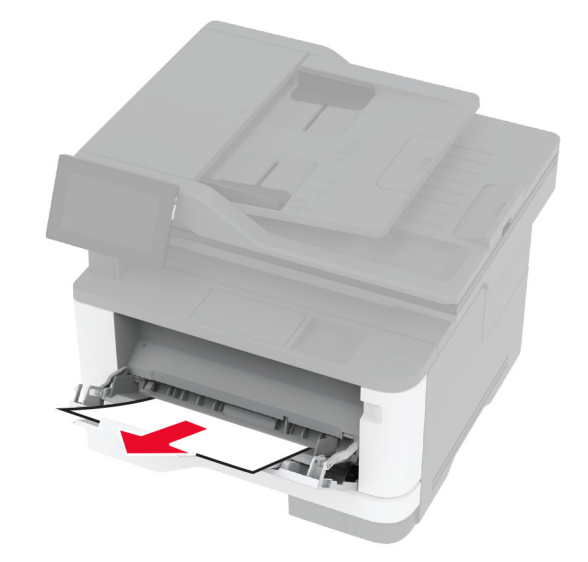

**2** הסר את הנייר התסום.

**הערה:** ודא שהוצאת את כל פיסות הנייר.

- **3** סגור את המזין הרב תכליתי.
	- **4** פתח את הדלת הקדמית.

**אזהרה—פוטנציאל לנזק:** למניעת נזק כתוצאה מפריקה אלקטרוסטטית, גע בחלק כלשהו של שלדת מתכת חשופה של המדפסת לפני גישה אל האזורים הפנימיים של המדפסת או מגע בהם.

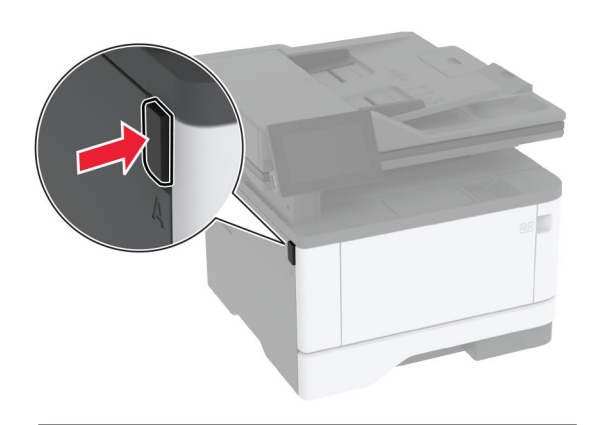

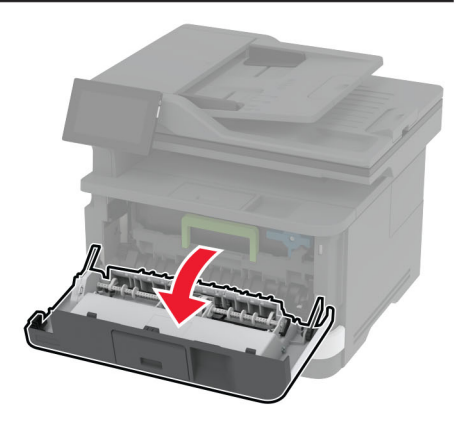

#### **5** הסר את יחידת ההדמיה.

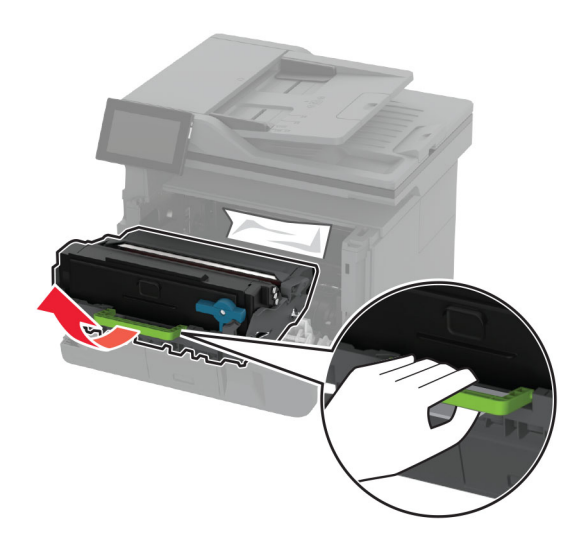

**אזהרה—פוטנציאל לנזק:** אל תאפשר חשיפה של יחידת ההדמיה לאור ישיר למשך יותר <sup>מ</sup>10- דקות. חשיפה ממושכת לאור עלולה לגרום בעיות של איכות הדפסה.

**אזהרה—פוטנציאל לנזק:** אל תיגע בתוף הפוטוקונדוקטור. הדבר עלול לפגוע באיכותן של משימות הדפסה עתידיות.

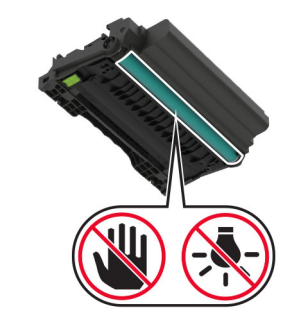

**6** הסר את הנייר התסום.

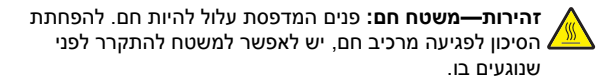

**הערה:** ודא שהוצאת את כל פיסות הנייר.

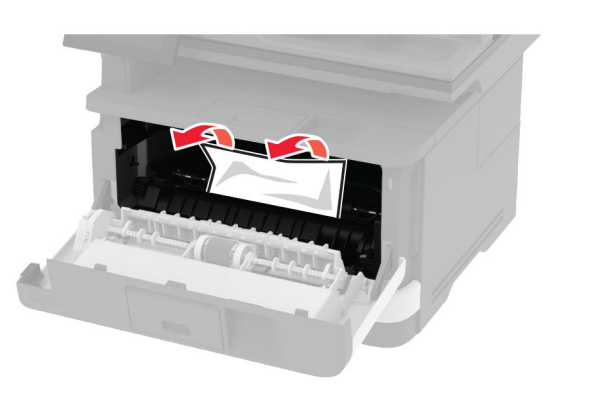

**7** הכנס את יחידת ההדמיה.

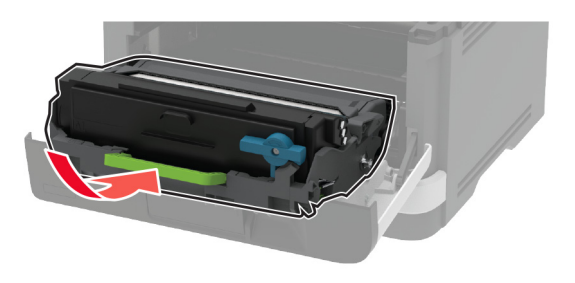

**8** סגור את הדלת.

**9** פתח את המזין הרב תכליתי..

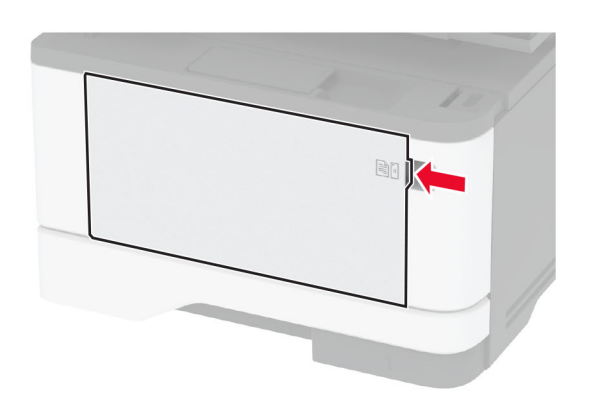

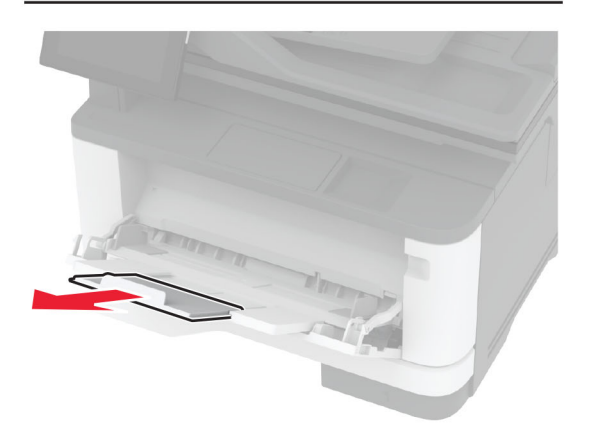

**10** הגמש, אוורר ויישר את קצוות הנייר לפני הטעינה.

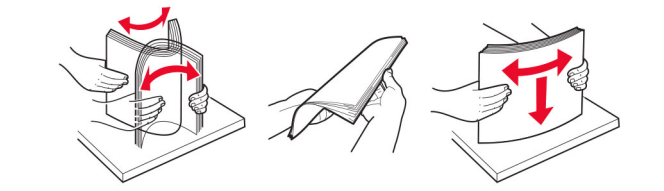

**11** טען נייר מחדש.

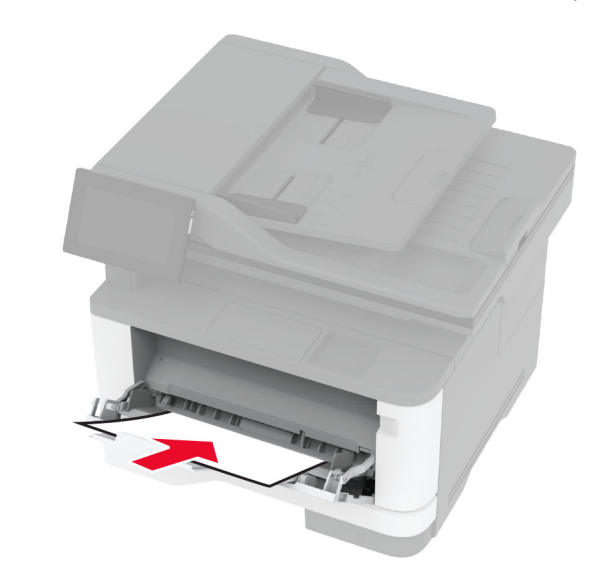

## **חסימת נייר במגש הסטנדרטי**

**1** הסר את המגש.

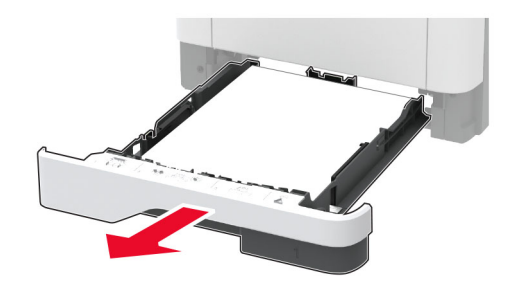

**2** פתח את הדלת הקדמית.

**אזהרה—פוטנציאל לנזק:** למניעת נזק כתוצאה מפריקה אלקטרוסטטית, גע בחלק כלשהו של שלדת מתכת חשופה של המדפסת לפני גישה אל האזורים הפנימיים של המדפסת או מגע בהם.

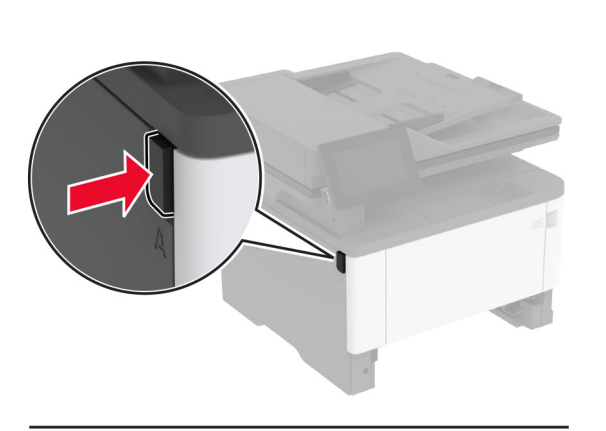

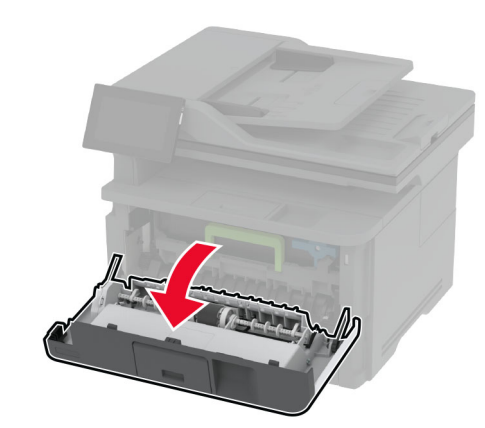

**3** הסר את יחידת ההדמיה.

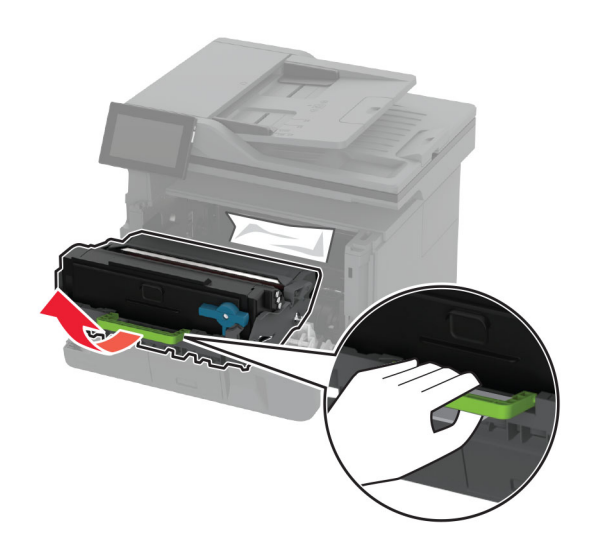

**אזהרה—פוטנציאל לנזק:** אל תאפשר חשיפה של יחידת ההדמיה לאור ישיר למשך יותר <sup>מ</sup>10- דקות. חשיפה ממושכת לאור עלולה לגרום בעיות של איכות הדפסה.

**אזהרה—פוטנציאל לנזק:** אל תיגע בתוף הפוטוקונדוקטור. הדבר עלול לפגוע באיכותן של משימות הדפסה עתידיות.

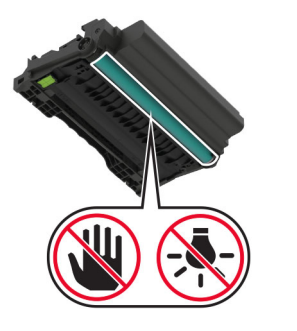

**4** הסר את הנייר התסום.

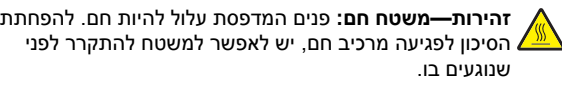

**הערה:** ודא שהוצאת את כל פיסות הנייר.

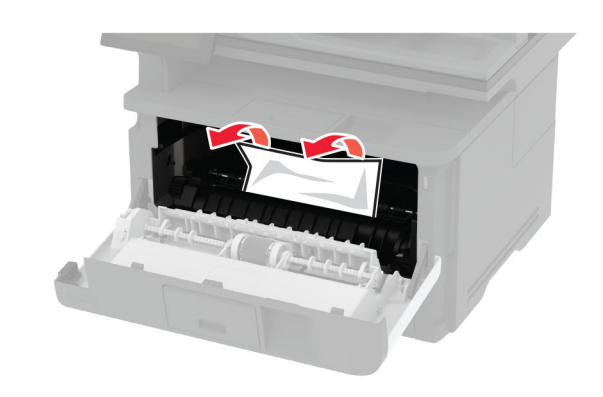

**5** הכנס את יחידת ההדמיה.

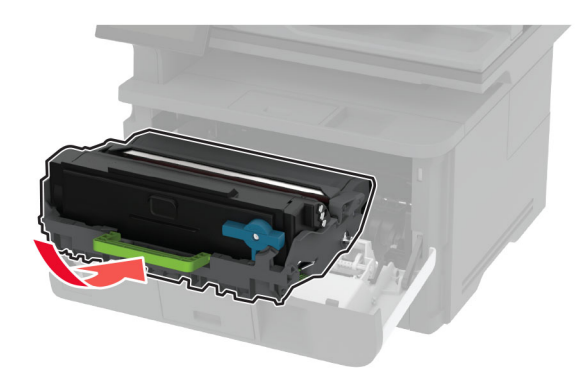

- **6** סגור את הדלת הקדמית ואז הכנס את המגש.
	- **7** פתח את הדלת האחורית.

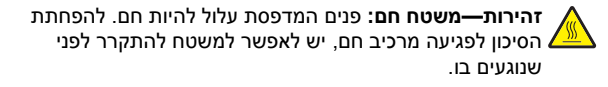

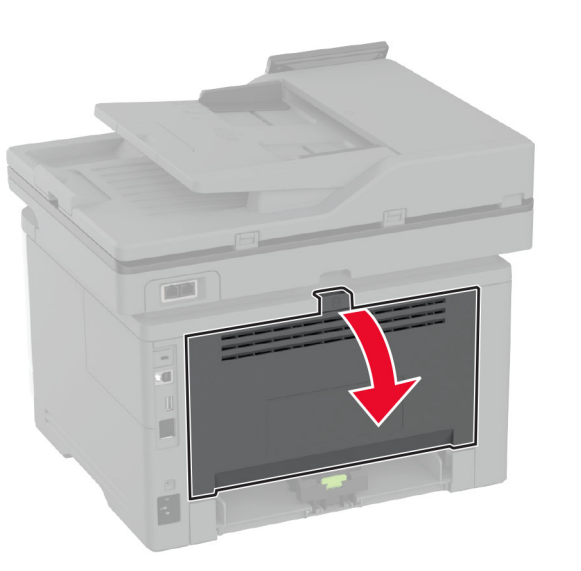

- **8** הסר את הנייר התסום.
- **הערה:** ודא שהוצאת את כל פיסות הנייר.

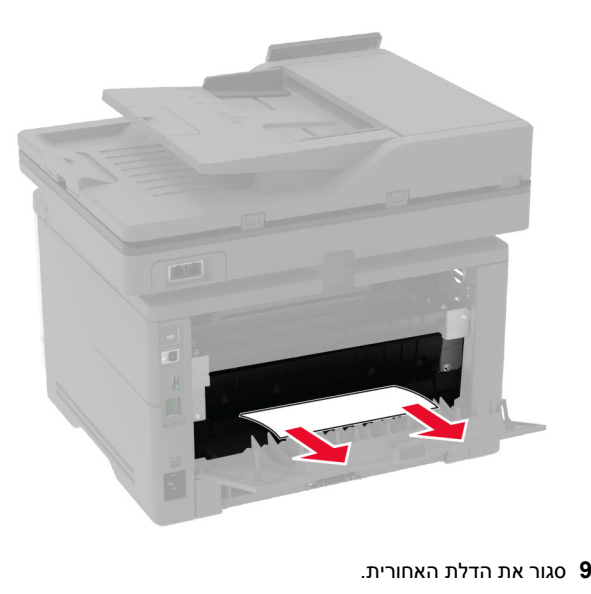

# **חסימת נייר במגש האופציונלי**

**1** הסר את המגש האופציונלי.

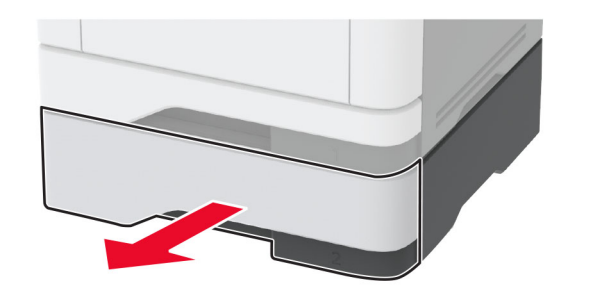

- **2** הסר את הנייר התסום.
- **הערה:** ודא שהוצאת את כל פיסות הנייר.

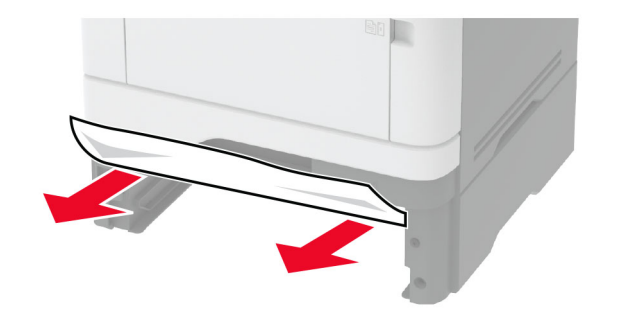

**3** הכנס את המגש.

## **חסימת נייר ביחידת ההדפסה הדו-צדדית**

**1** פתח את הדלת הקדמית.

**אזהרה—פוטנציאל לנזק:** למניעת נזק כתוצאה מפריקה אלקטרוסטטית, גע בחלק כלשהו של שלדת מתכת חשופה של המדפסת לפני גישה אל האזורים הפנימיים של המדפסת או מגע בהם.

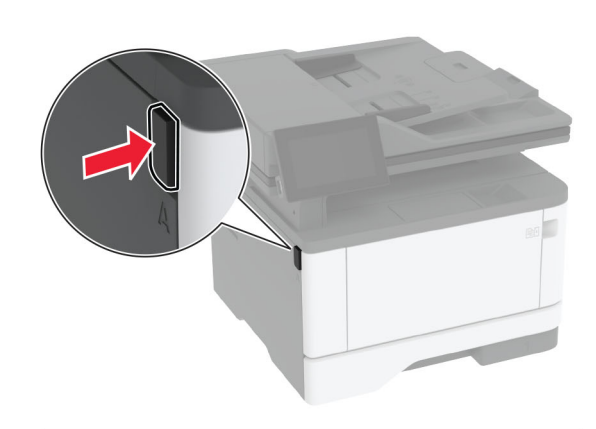

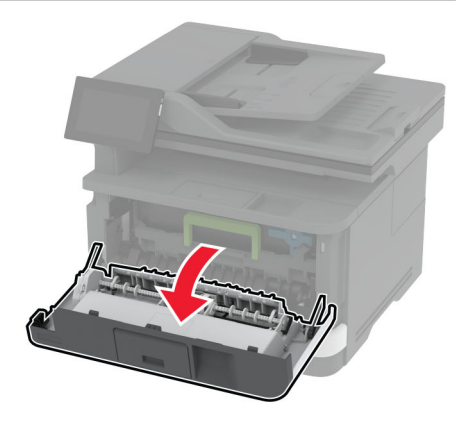

#### **2** הסר את יחידת ההדמיה.

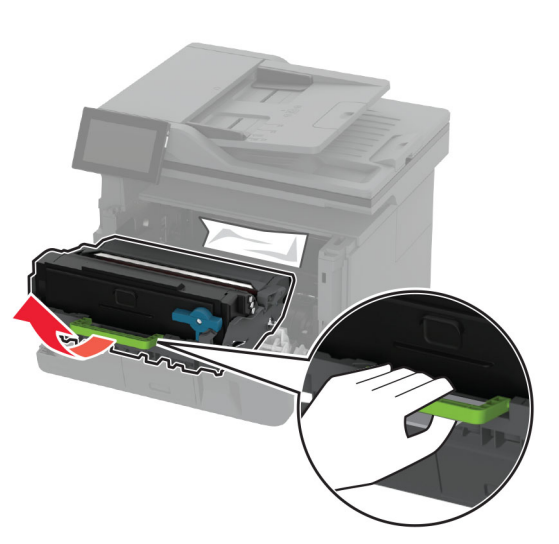

**אזהרה—פוטנציאל לנזק:** אל תאפשר חשיפה של יחידת ההדמיה לאור ישיר למשך יותר <sup>מ</sup>10- דקות. חשיפה ממושכת לאור עלולה לגרום בעיות של איכות הדפסה.

**אזהרה—פוטנציאל לנזק:** אל תיגע בתוף הפוטוקונדוקטור. הדבר עלול לפגוע באיכותן של משימות הדפסה עתידיות.

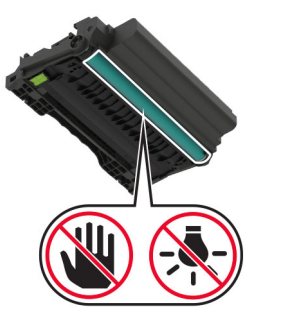

**3** הסר את הנייר התסום.

**זהירות—משטח חם:** פנים המדפסת עלול להיות חם. להפחתת יינו יותר למשטח נו או להסיכון לפגיעה מרכיב חם, יש לאפשר למשטח להתקרר לפני (αיני בערך לפני αיני בערך לפני αיני<br>אין לפגיעה מרכיב חם, יש לאפשר למשטח להתקרר לפני שנוגעים בו.

**הערה:** ודא שהוצאת את כל פיסות הנייר.

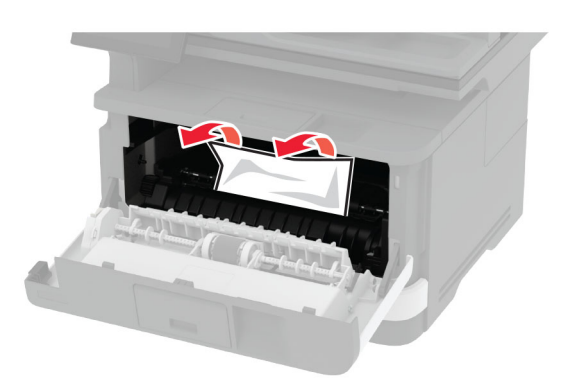

**4** הכנס את יחידת ההדמיה.

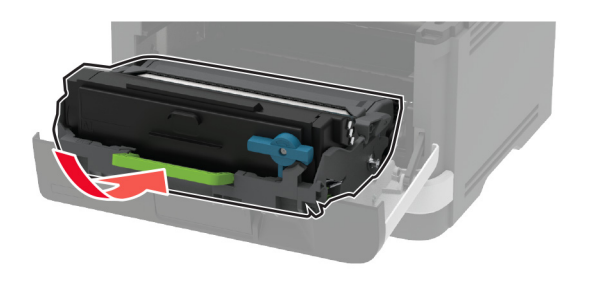

**5** סגור את הדלת. **6** הסר את המגש.

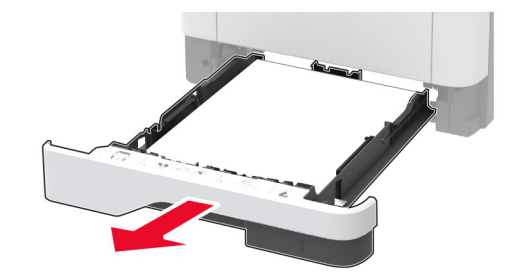

#### **7** לחץ על תפס יחידת ההדפסה הדו-צדדית כדי לפתוח את היחידה.

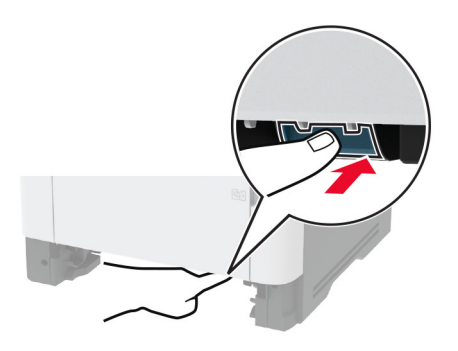

**8** הסר את הנייר התסום.

**הערה:** ודא שהוצאת את כל פיסות הנייר.

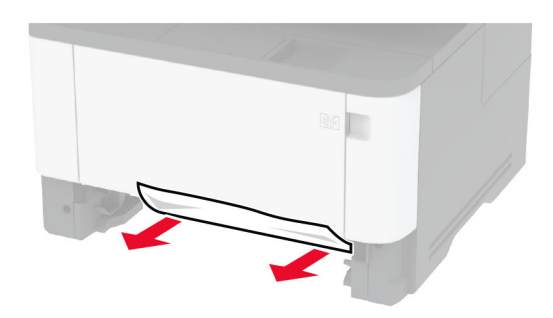

- **9** סגור את יחידת ההדפסה הדו צדדית.
	- **10** הכנס את המגש.

## **חסימת נייר בדלת האחורית**

**1** פתח את הדלת הקדמית.

**אזהרה—פוטנציאל לנזק:** למניעת נזק כתוצאה מפריקה אלקטרוסטטית, גע בחלק כלשהו של שלדת מתכת חשופה של המדפסת לפני גישה אל האזורים הפנימיים של המדפסת או מגע בהם.

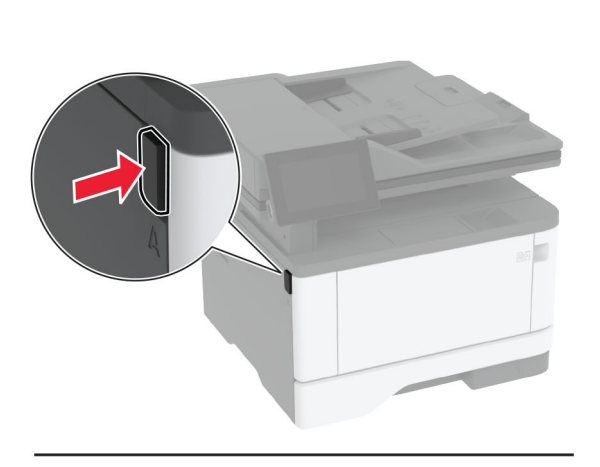

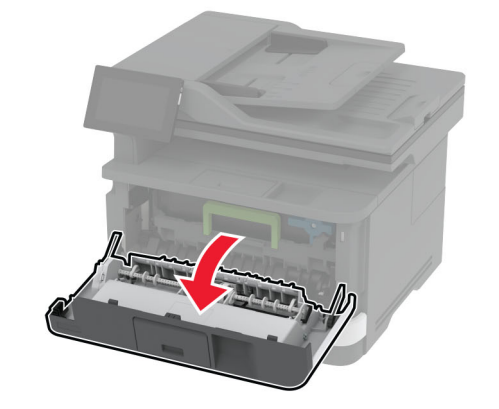

**2** הסר את יחידת ההדמיה.

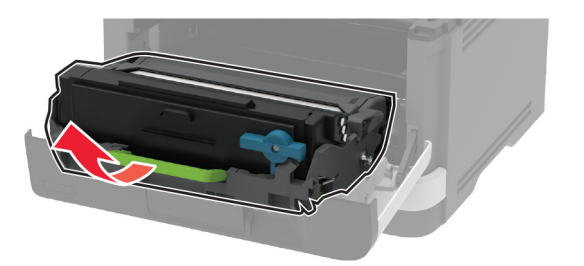

**אזהרה—פוטנציאל לנזק:** אל תאפשר חשיפה של יחידת ההדמיה לאור ישיר למשך יותר <sup>מ</sup>10- דקות. חשיפה ממושכת לאור עלולה לגרום בעיות של איכות הדפסה.

**אזהרה—פוטנציאל לנזק:** אל תיגע בתוף הפוטוקונדוקטור. הדבר עלול לפגוע באיכותן של משימות הדפסה עתידיות.

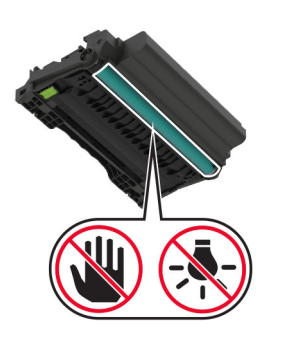

- **3** פתח את הדלת האחורית.
- **זהירות—משטח חם:** פנים המדפסת עלול להיות חם. להפחתת הסיכון לפגיעה מרכיב חם, יש לאפשר למשטח להתקרר לפני שנוגעים בו.

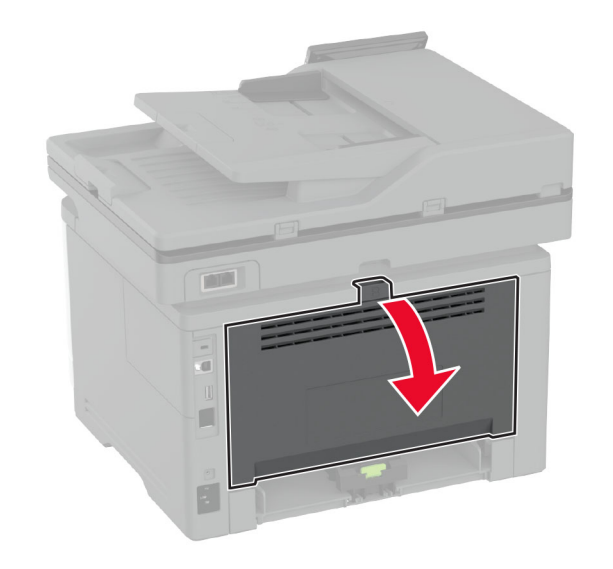

**4** הסר את הנייר התסום.

**הערה:** ודא שהוצאת את כל פיסות הנייר.

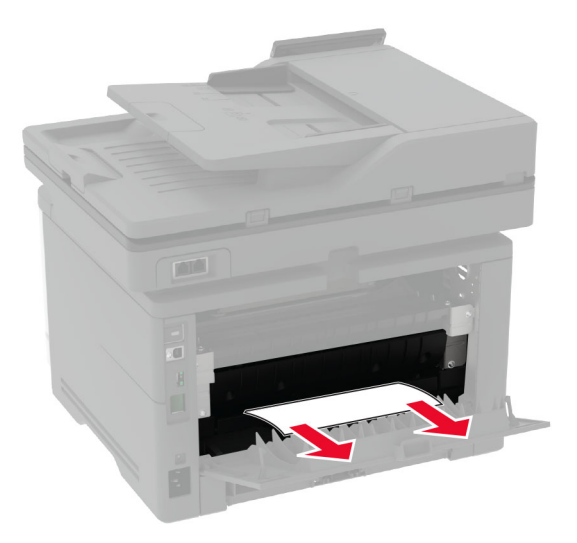

- **5** סגור את הדלת האחורית.
- **6** הכנס את יחידת ההדמיה.

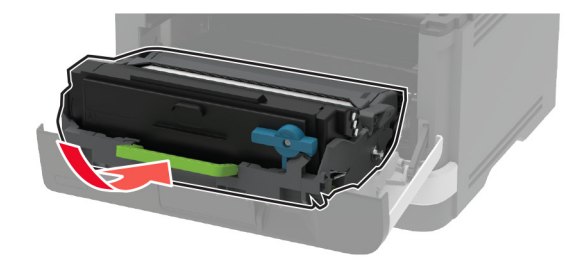

**7** סגור את הדלת הקדמית.